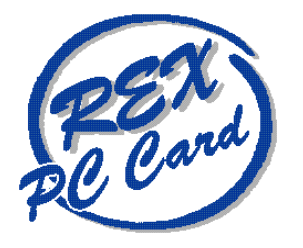

# 100BASE-TX/10BASE-T LAN CardBus PC Card REX-CB81/REX-CB81N

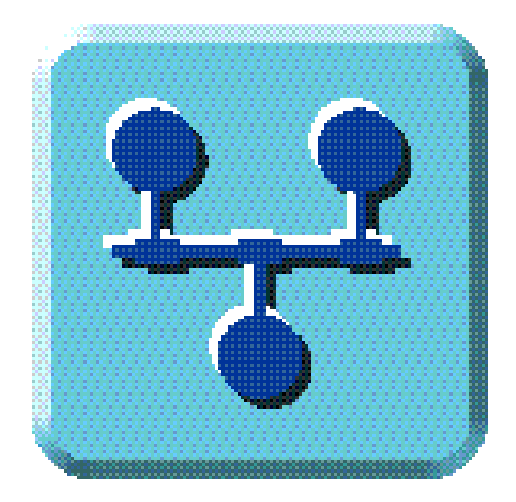

1998 8 1.0

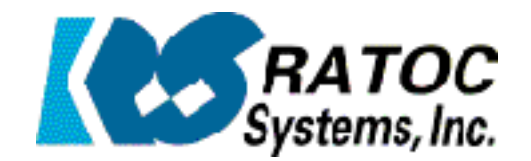

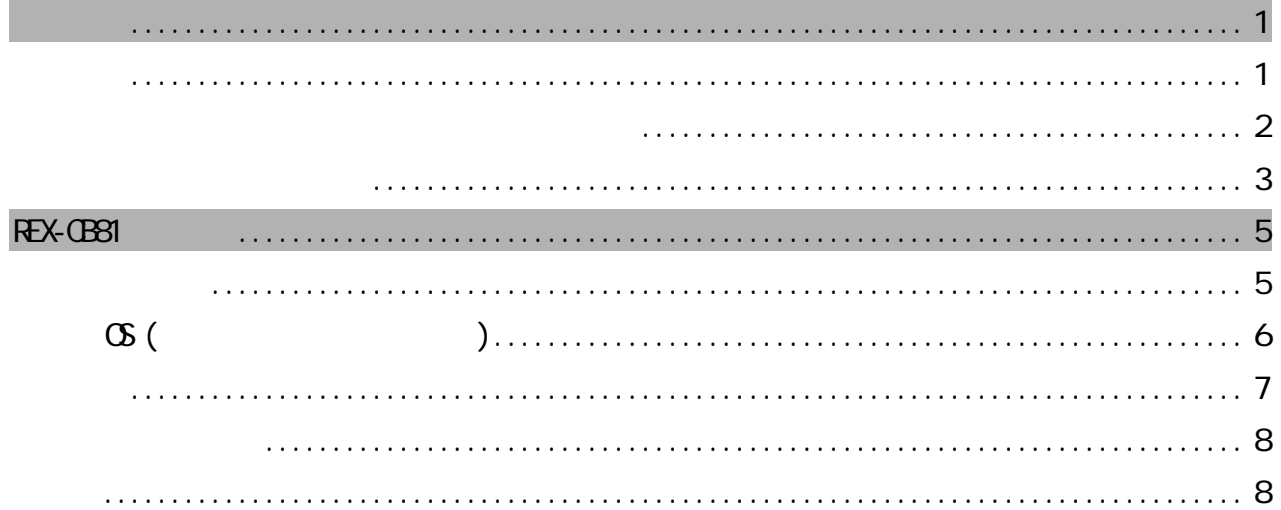

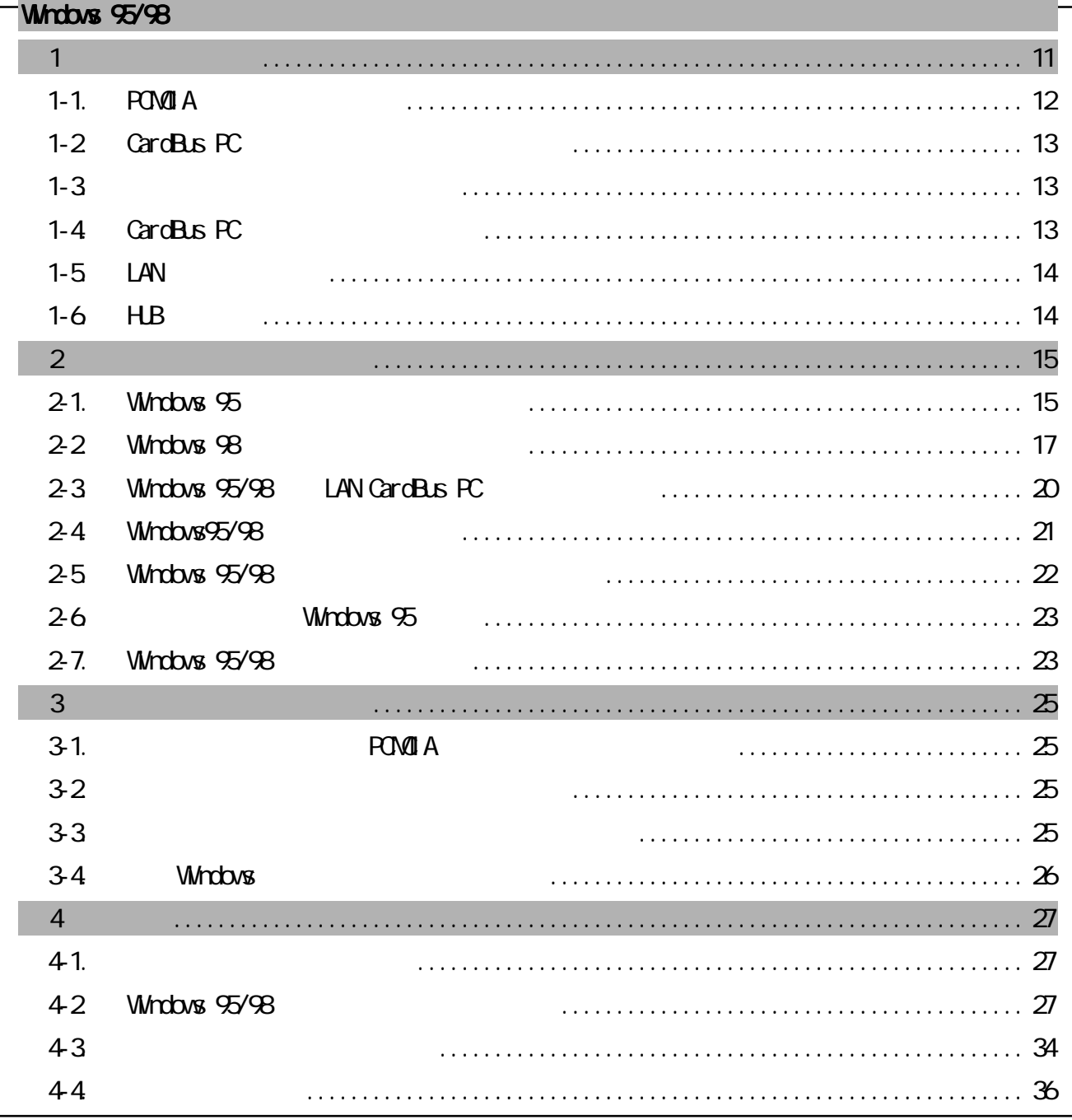

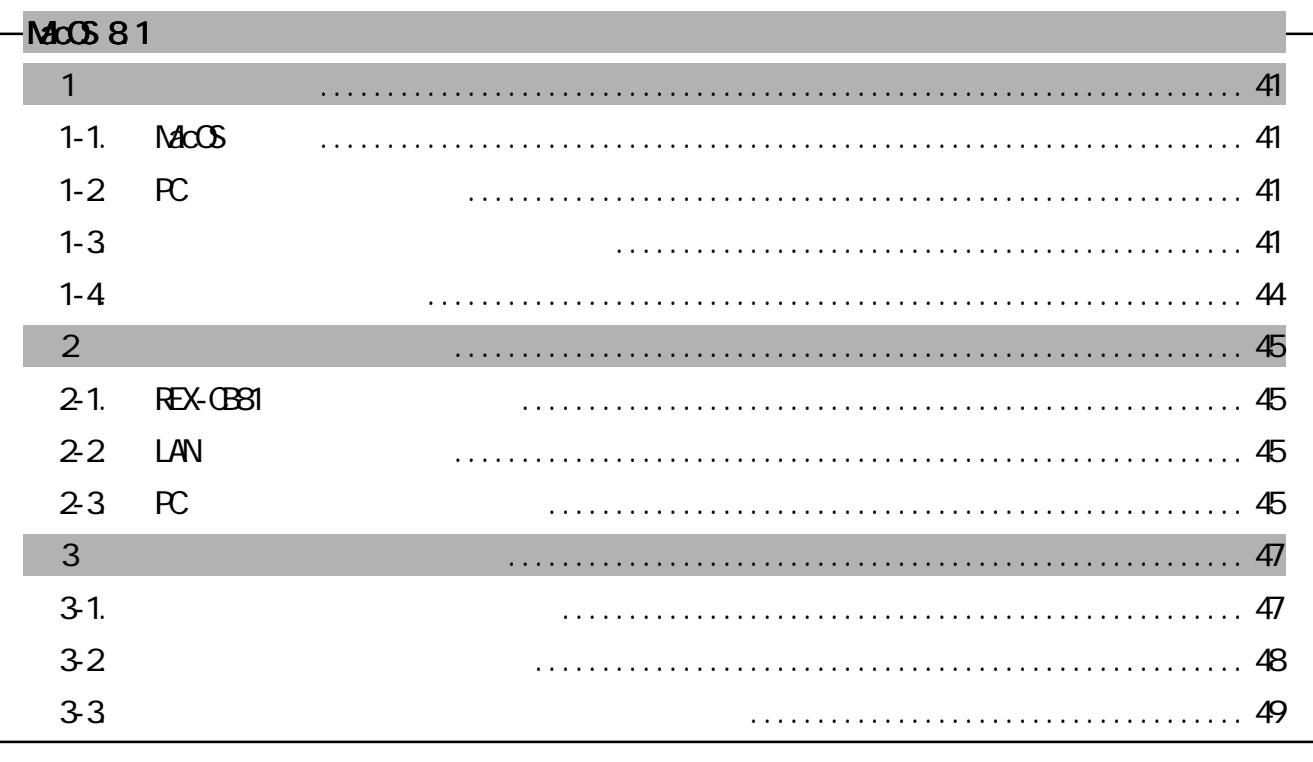

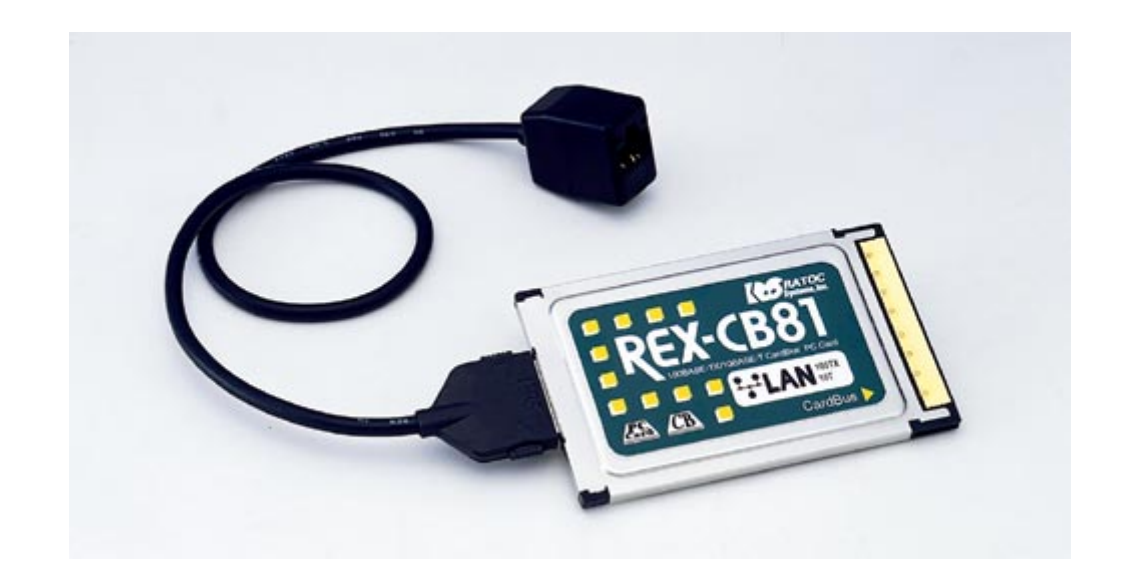

### REX-CB81/CB81N 100BASE-TX/10BASE-T LAN CardBus PC Card

CardBus LAN CardBus PC

REX-CB81

 $R$  and  $R$  and  $R$  and  $R$  and  $R$  and  $R$  and  $R$  and  $R$  and  $R$  and  $R$  and  $R$  and  $R$  and  $R$  and  $R$  and  $R$  and  $R$  and  $R$  and  $R$  and  $R$  and  $R$  and  $R$  and  $R$  and  $R$  and  $R$  and  $R$  and  $R$  and  $R$  and  $R$  a

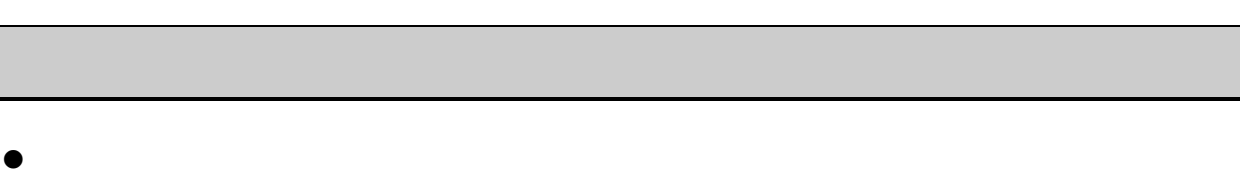

- l  $\bullet$
- l  $\bullet$
- l  $\bullet$
- 
- $\bullet$

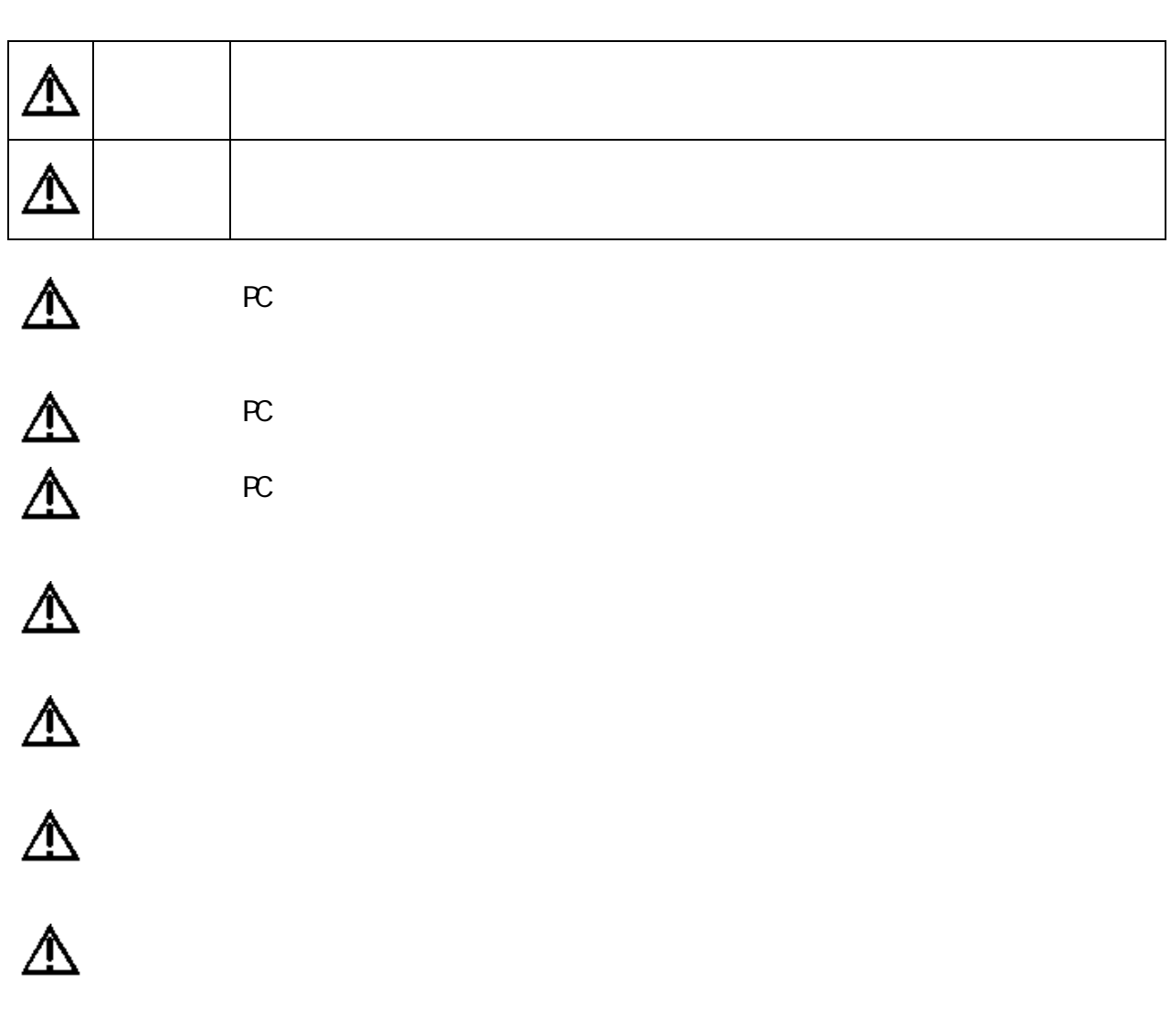

⚠

<sub>法</sub>  $R$   $FAX$ 

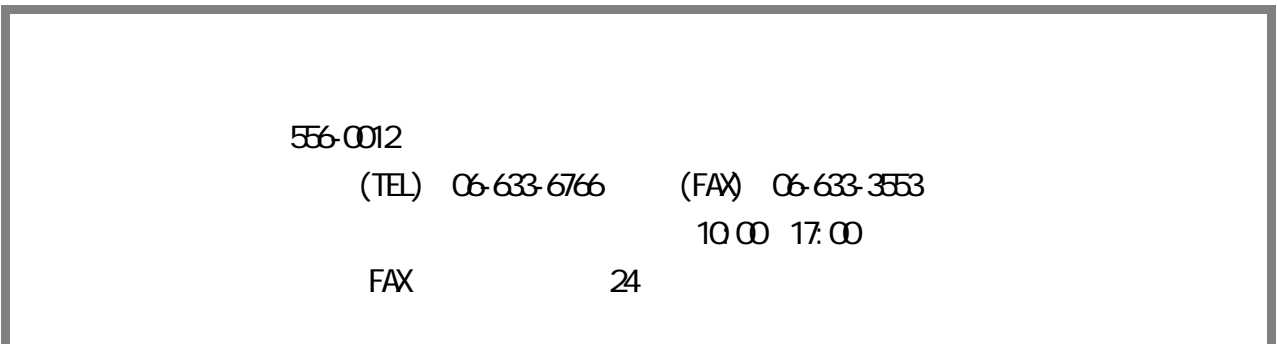

http://www.rexpccard.co.jp

N FTY Serve

N FTY Serve PC Vendor Station E (SPOVE)  $8$ 

<mark>FAX</mark> お問い合わせの際には、最後の人が見られる。

 $FAX$ 

Copyright (C)1997-1998 RATOC Systems, Inc.

# REX-CB81

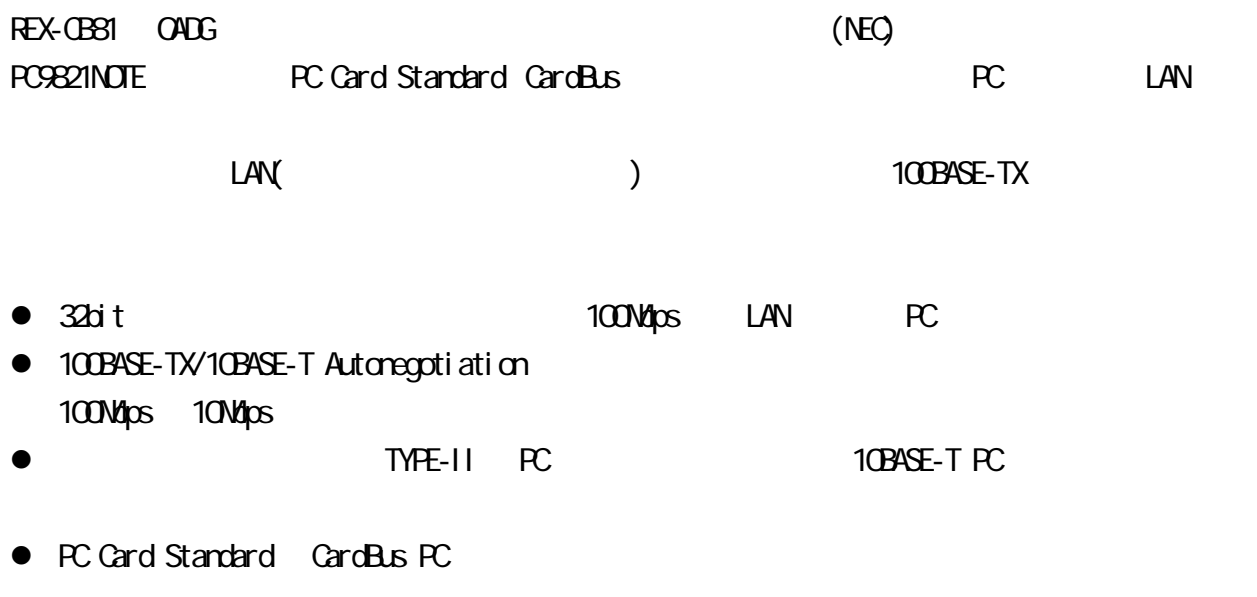

 $\bullet$ 

**PC Card Standard CardBus PC** 

### **NEX-CB81**

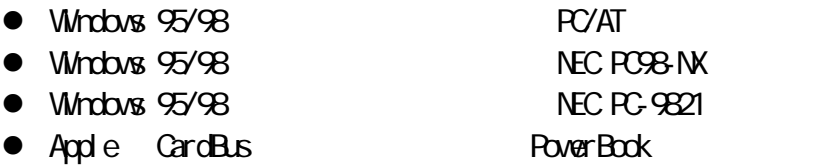

### **REX-CB81N**

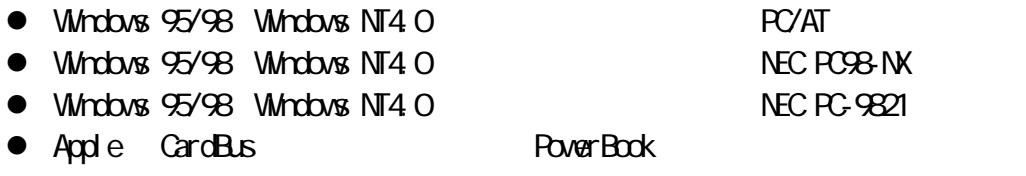

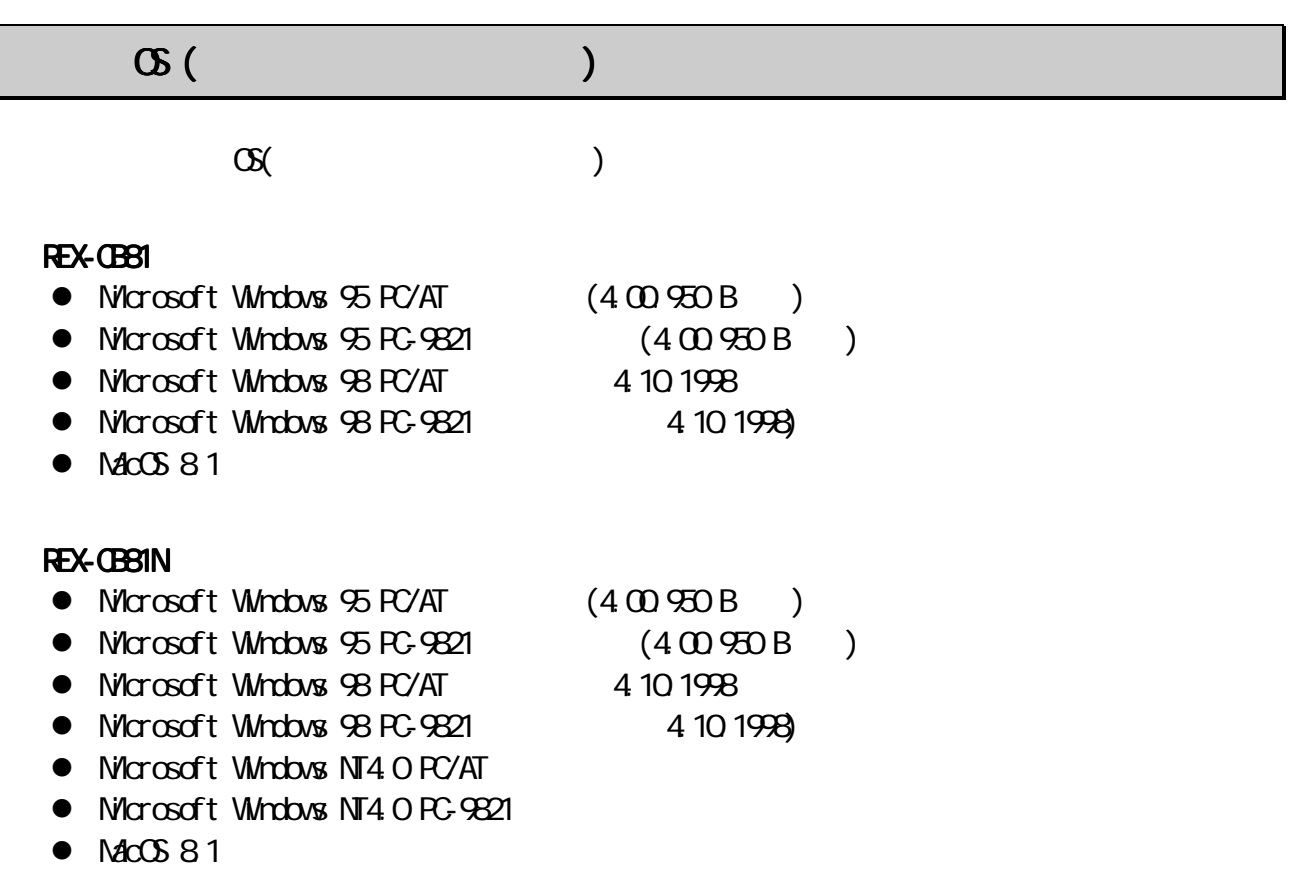

#### LAN PC

### **REX-CB81**

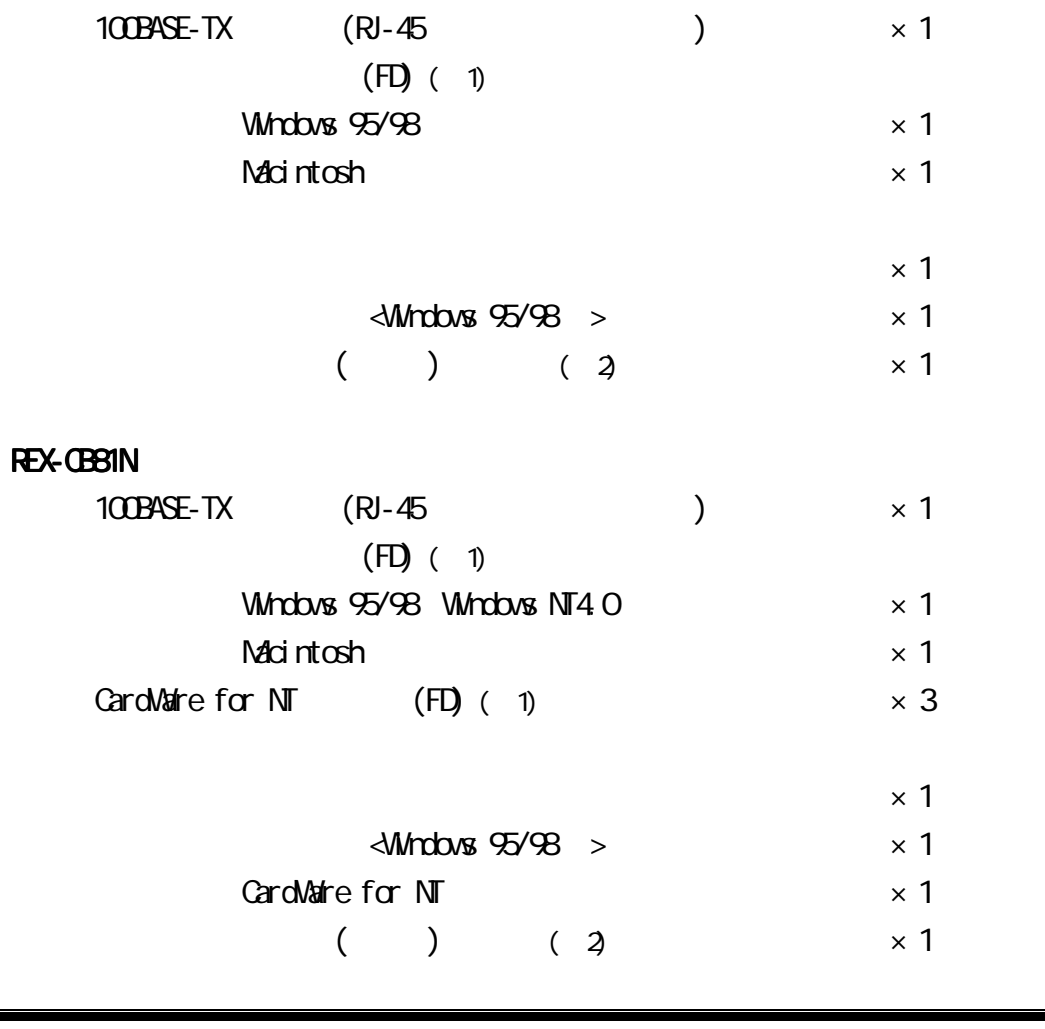

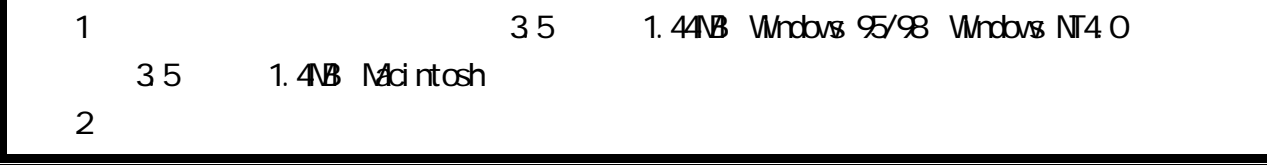

### FEX-CB81

Windows 95/98 NDIS Macintosh DLPI **REX-CB81N** Windows 95/98 NDIS Windows NT4.0 NDIS Macintosh DLPI

フロッピーディスク内のディレクトリ階層構造やファイル名については同ディスク内のREADMEファイル

#### READMENT CHARGES ARE CHARGES AND CHARGES ARE CHARGES AND THE CHARGES ARE CHARGES AND THE CHARGES ARE CHARGES A

### REX-CB81

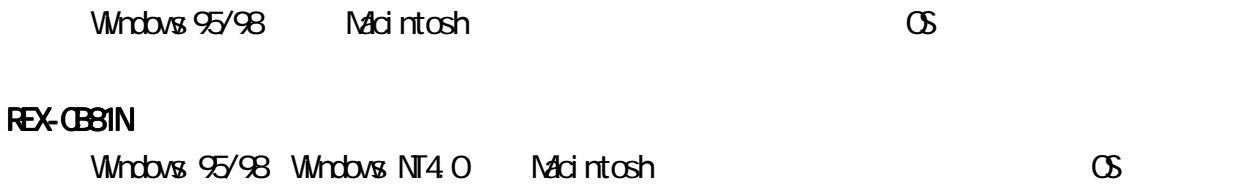

# Windows 95/98

Windows 95/98

°セットアップ 本製品をパソコンに装着するための準備および装着方法を示しま °ドライバのインストール 本製品をWindows 95もしくはWindows 98で使用する場合のイン °トラブルシューティング 問題発生時の対処方法を示します。 °付録 Windows 95/98同士を接続するためのネットワーク設定例を示しま

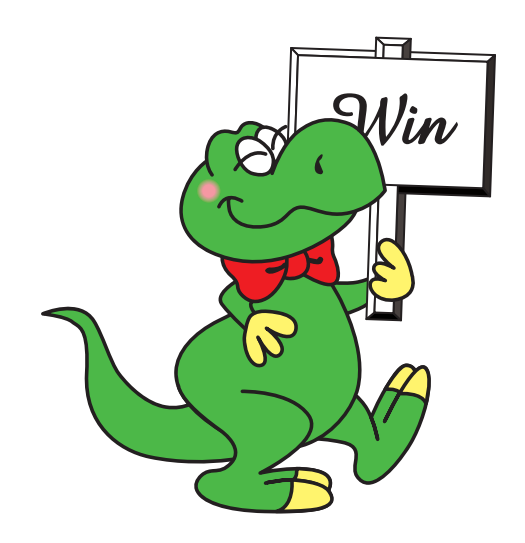

# $\mathbf{1}$  expansion to the  $\mathbf{1}$

### LAN CardBus PC

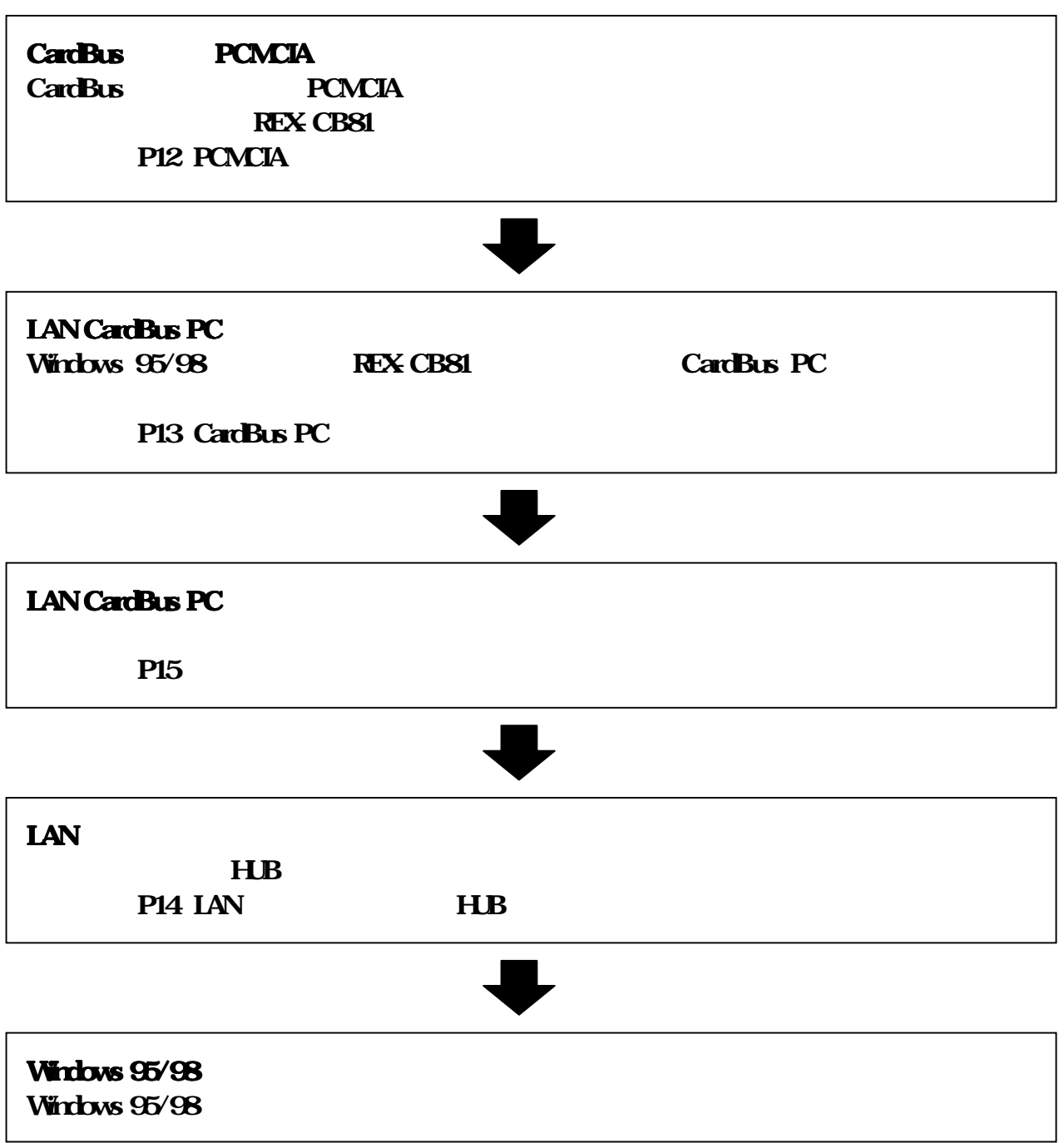

# 1-1. PCMCIA PCMCIA コントローラの設定が有効になっていることを確認していることを確認していることを確認していることを確認していることを確認していることを確認していることを確認していることを確認していることを  $1$  [ $1$ ] [ $1$ ] (2) PCMCIA ROME PCMCIA + PCI-1130 CardBus Controller CardBus

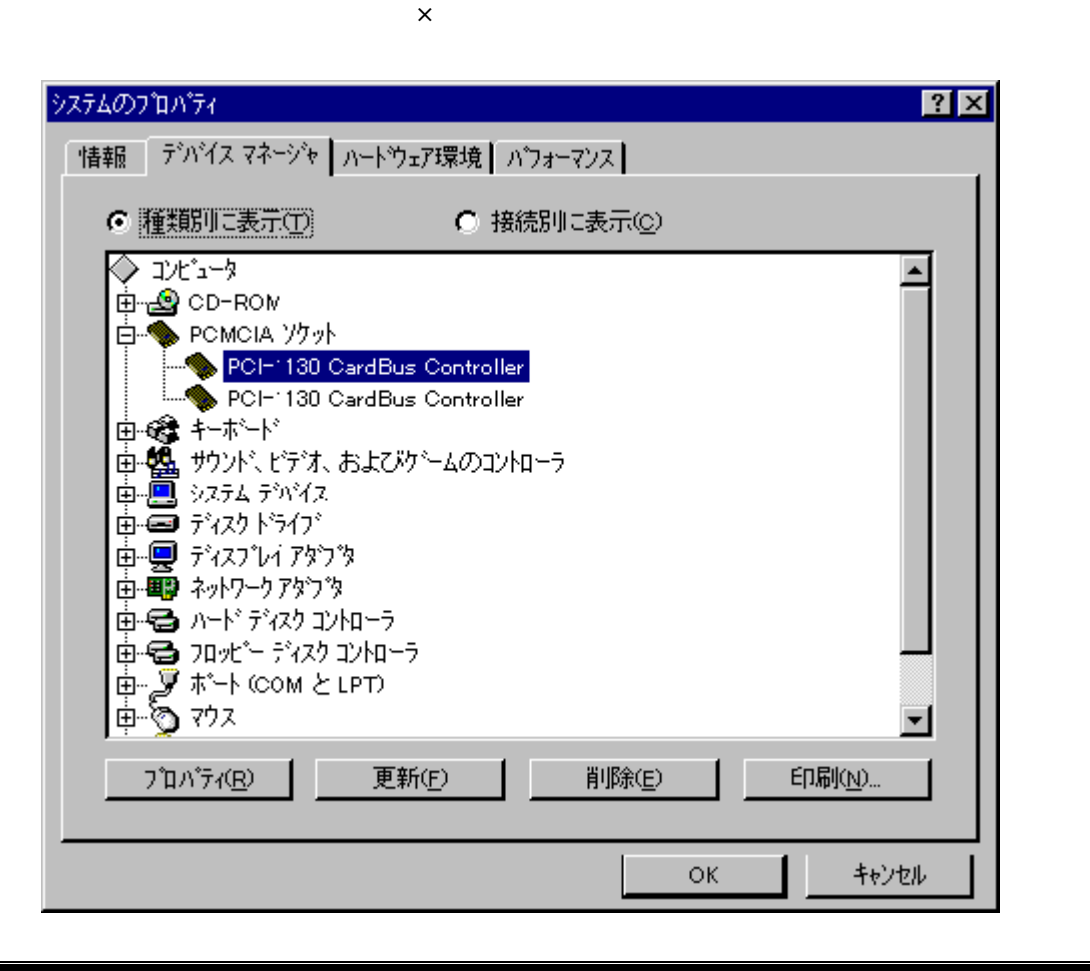

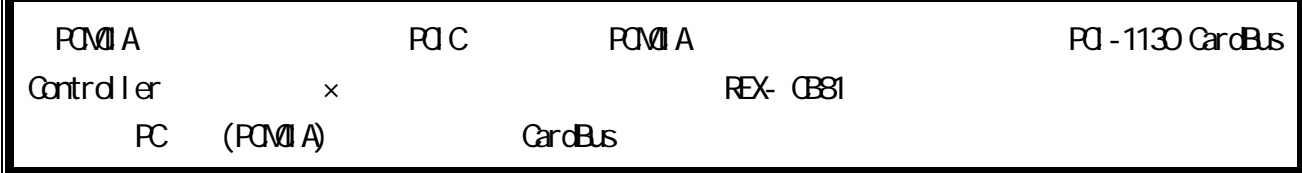

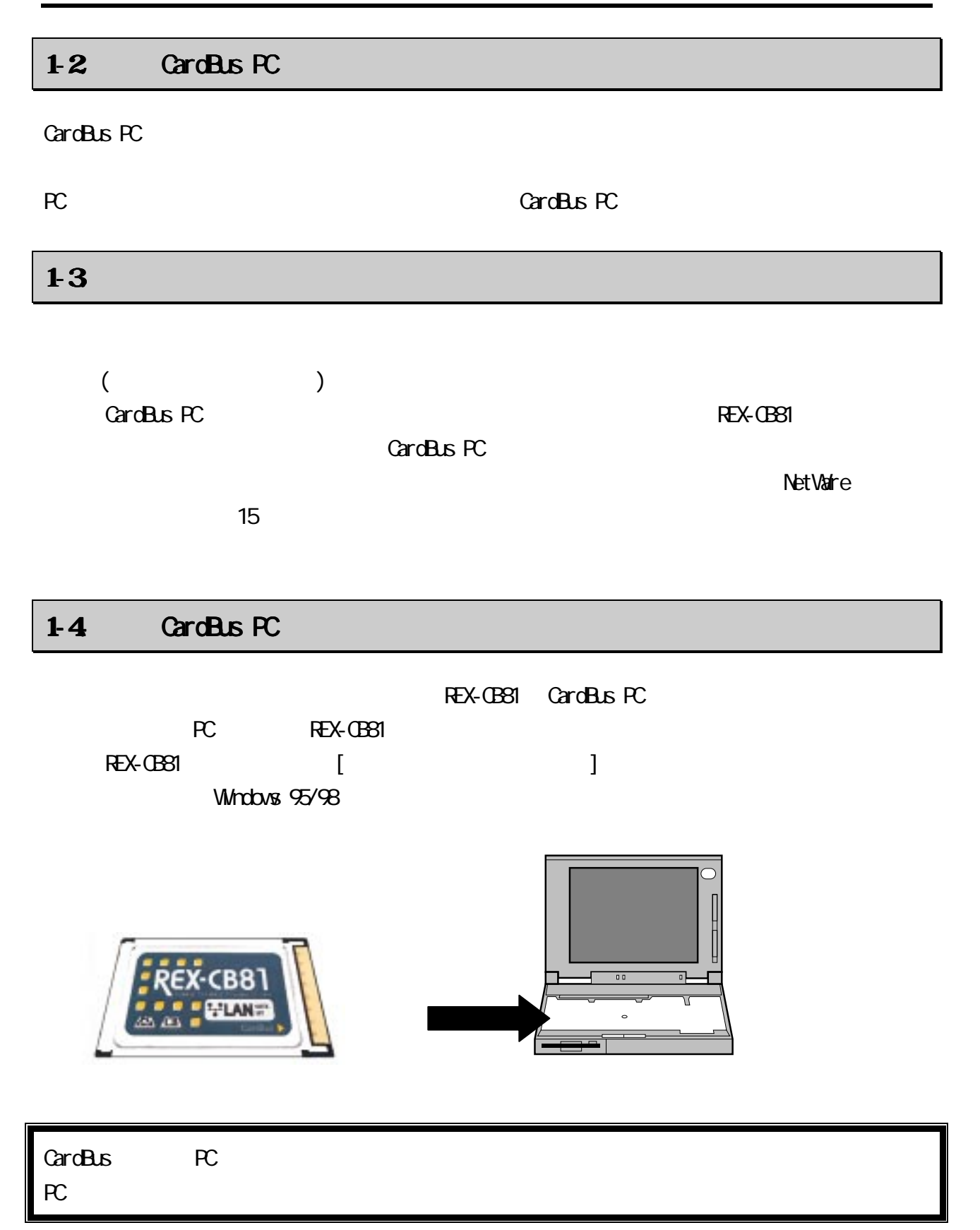

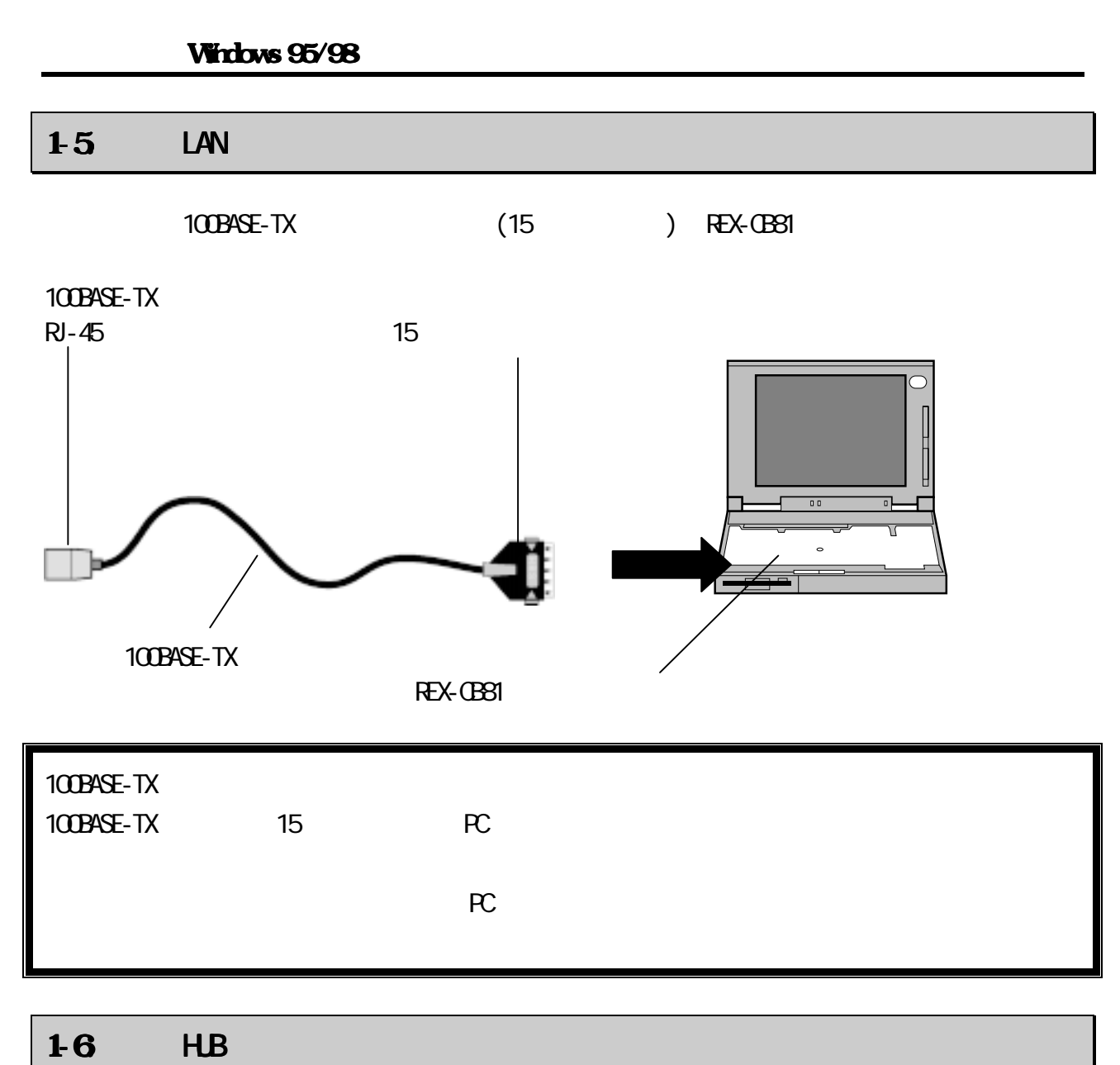

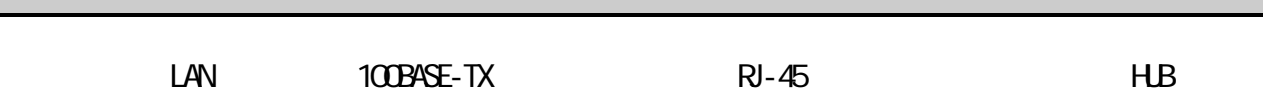

100BASE-TX 10BASE-T

### $2<sub>5</sub>$

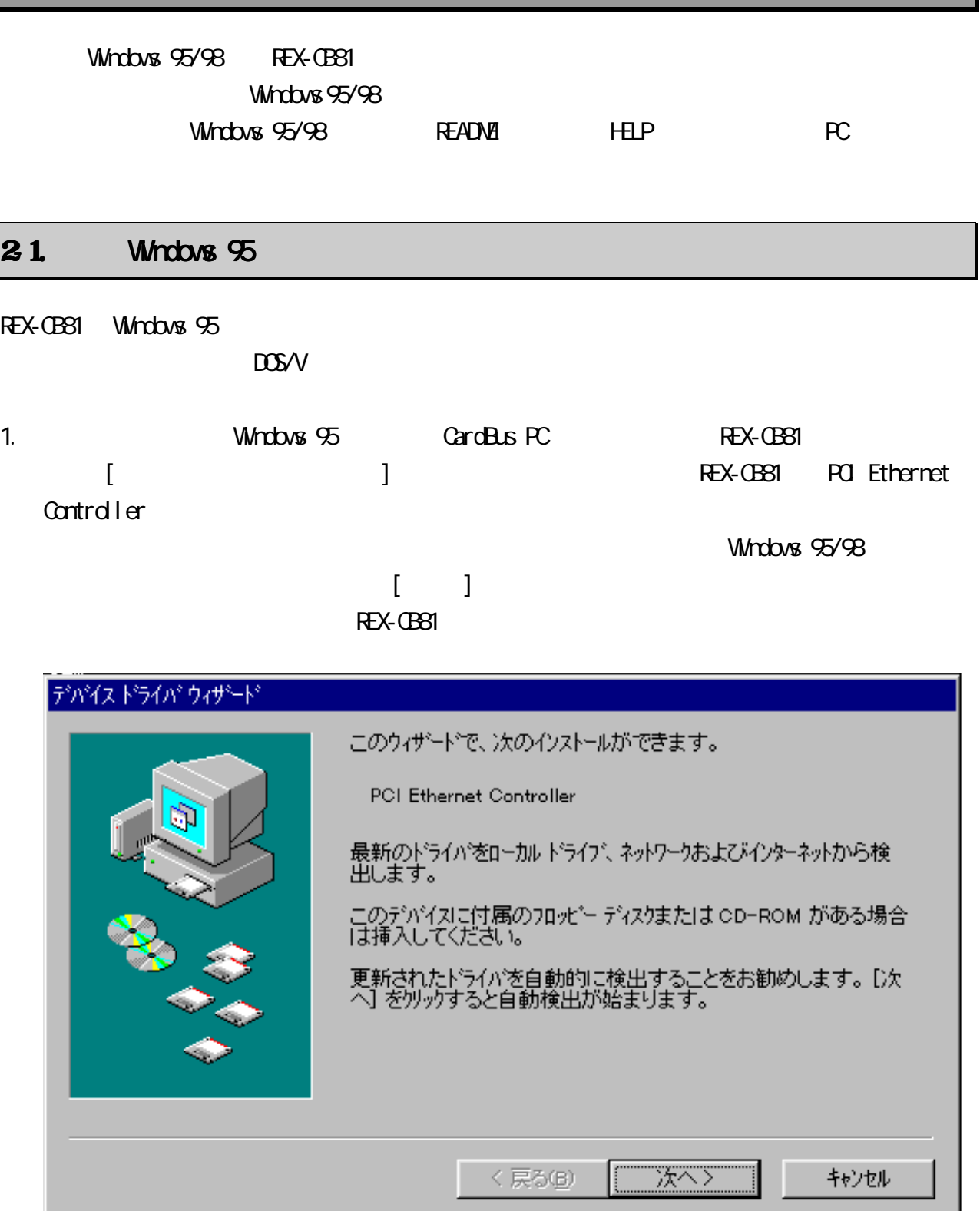

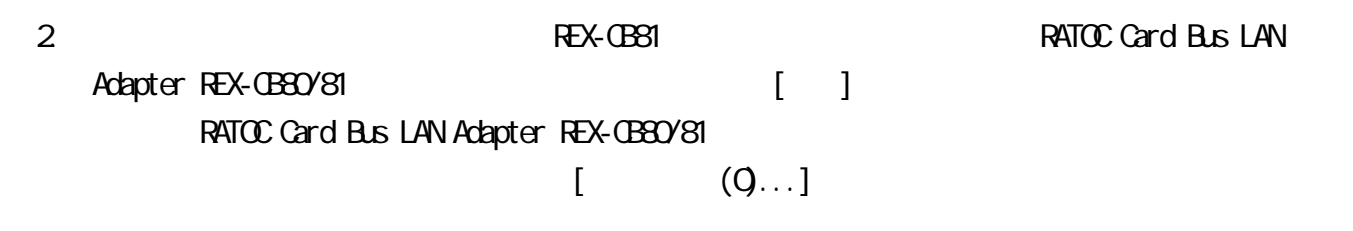

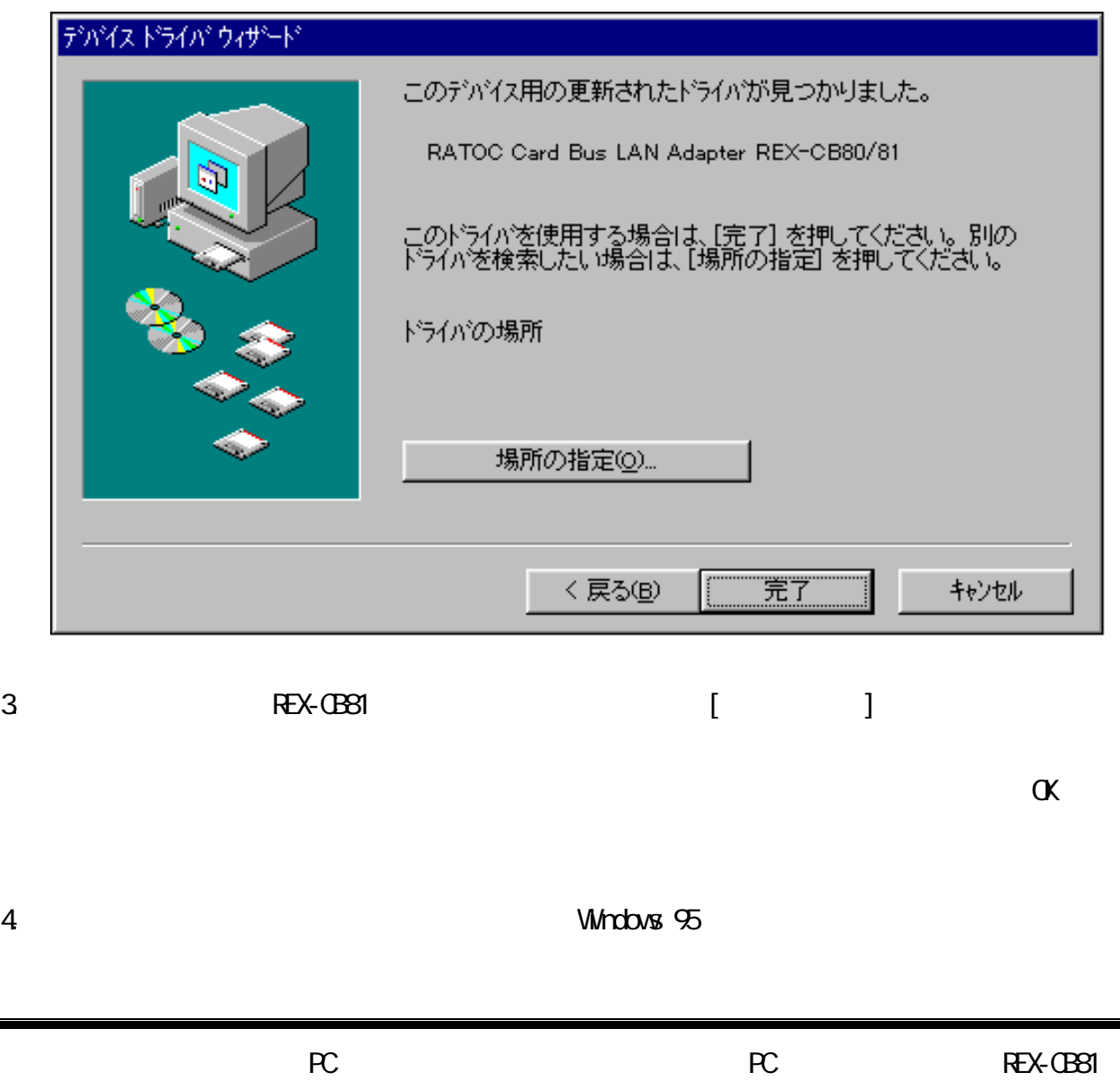

 $PC$ 

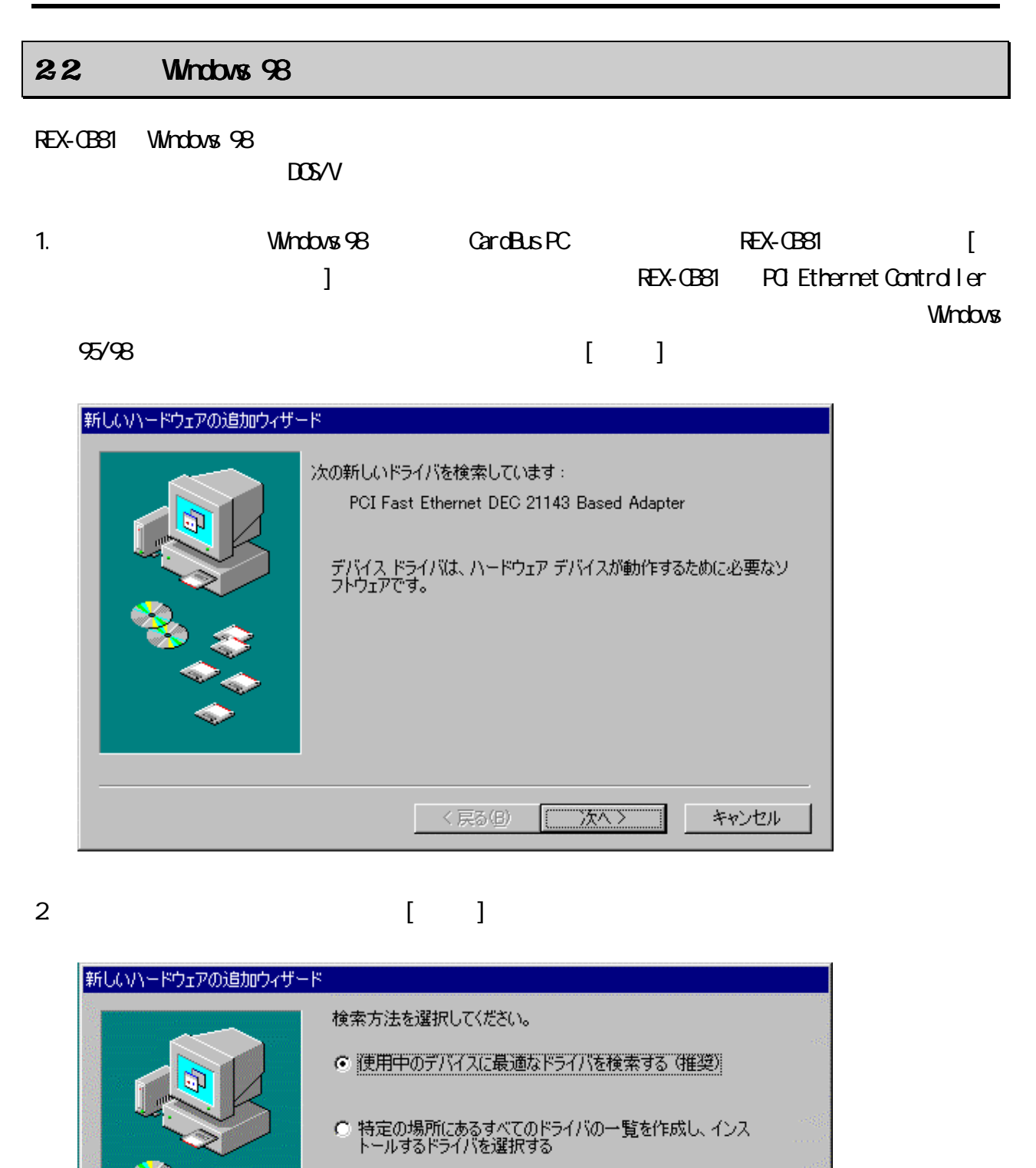

次へ>

キャンセル

く戻る(B)

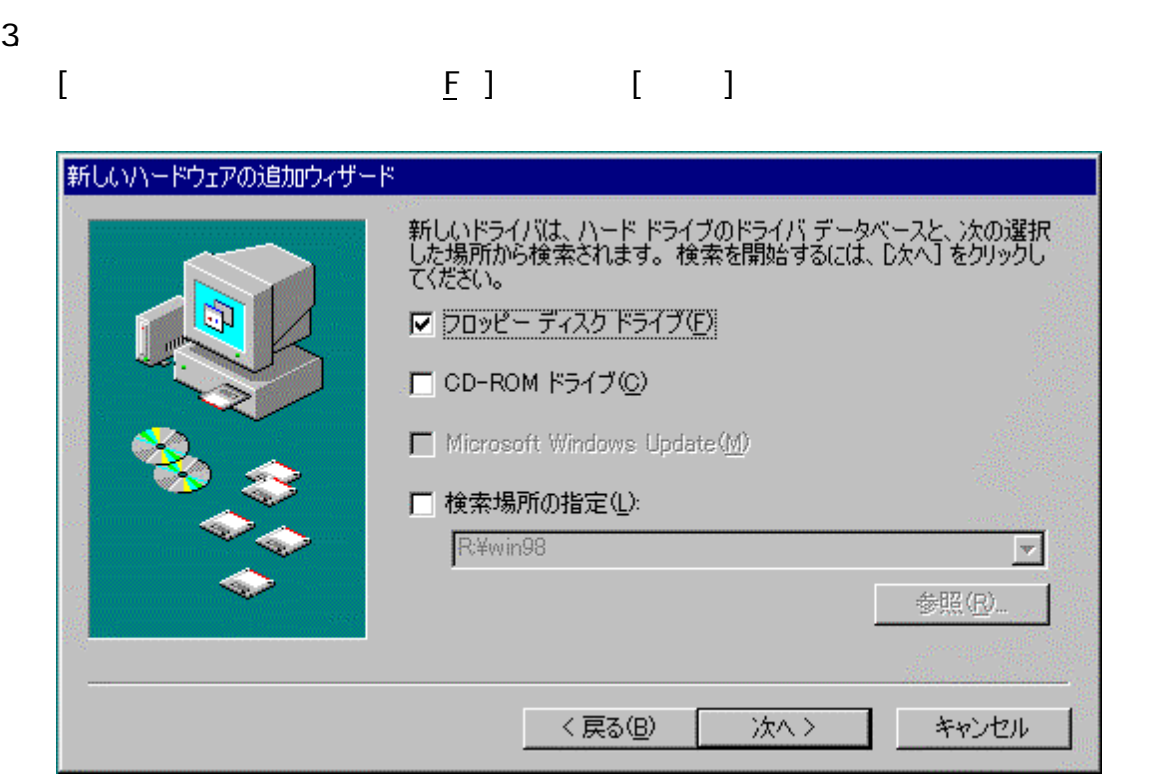

4. FEX-CB81 (
(
)(I) RATOC Card Bus LAN Adapter REX-CB80/81 [ ]

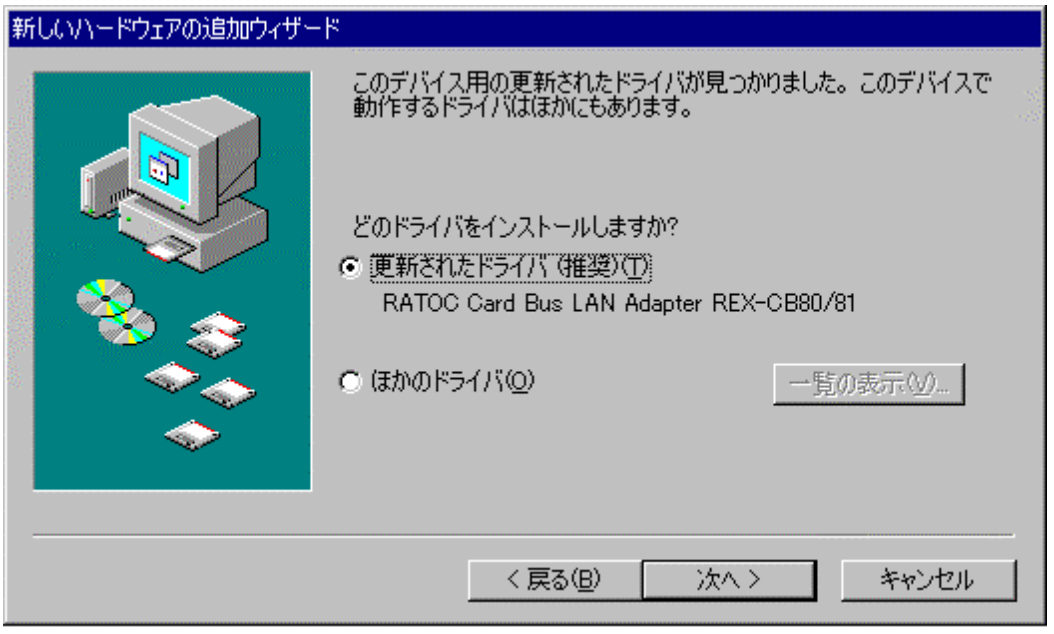

### $5$ . For the case of the case of the case of the case of the case of the case of the case of the case of the case of the case of the case of the case of the case of the case of the case of the case of the case of the case

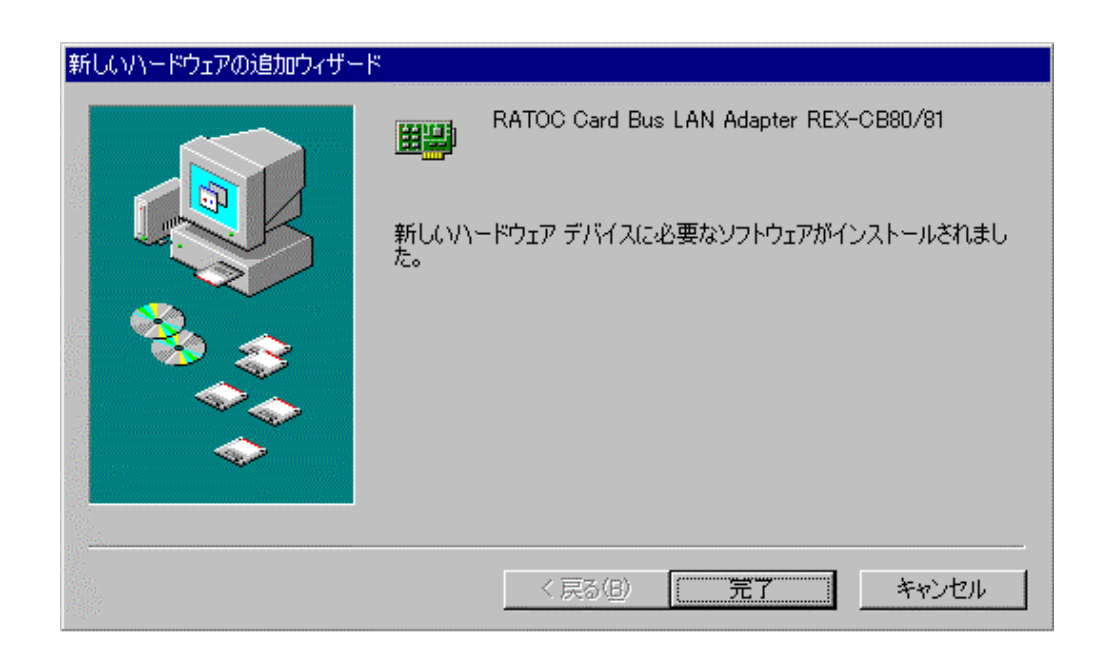

6. extending the control of the Mindows 98  $\mu$ 

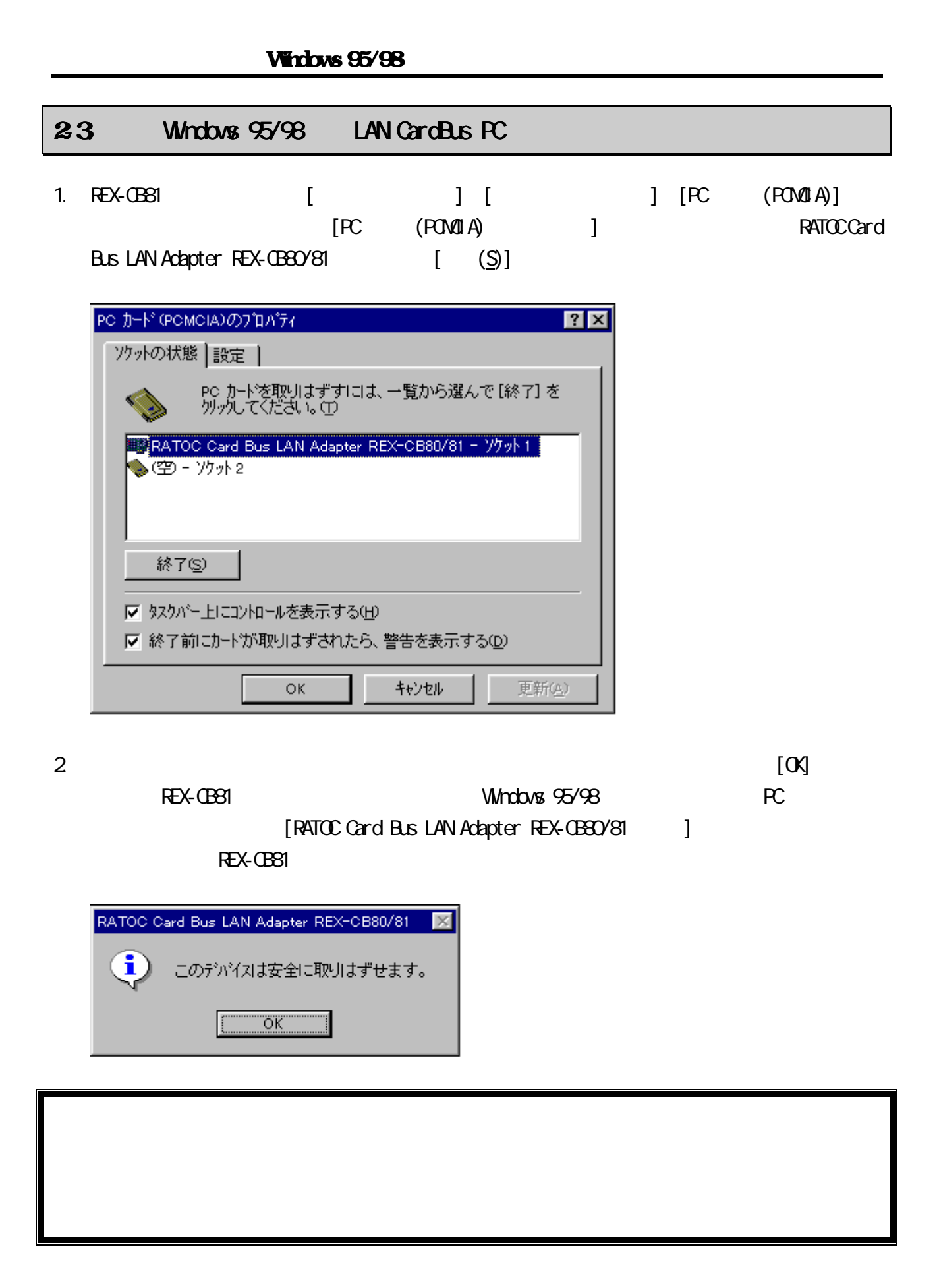

### $24$  Windows95/98

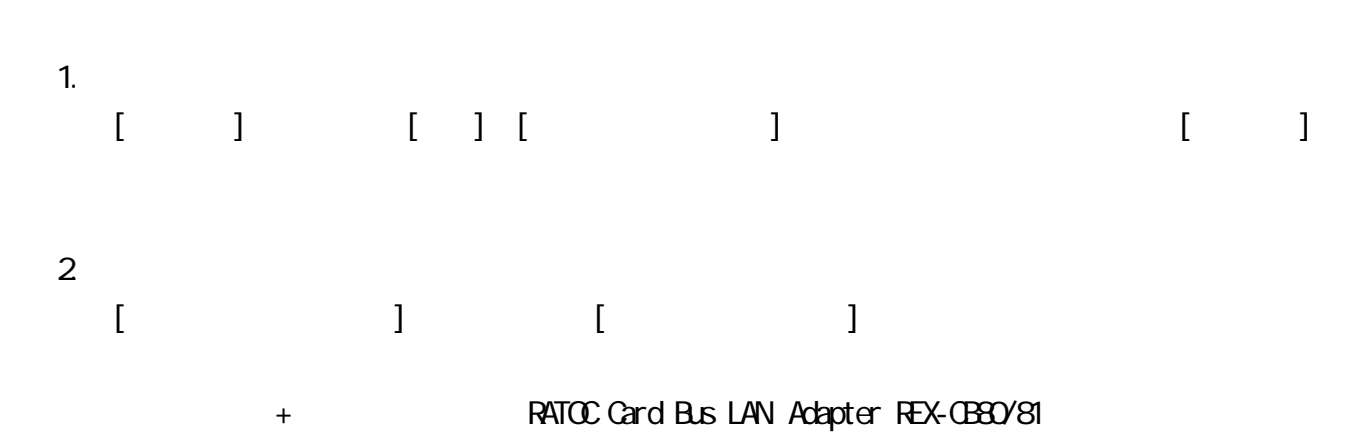

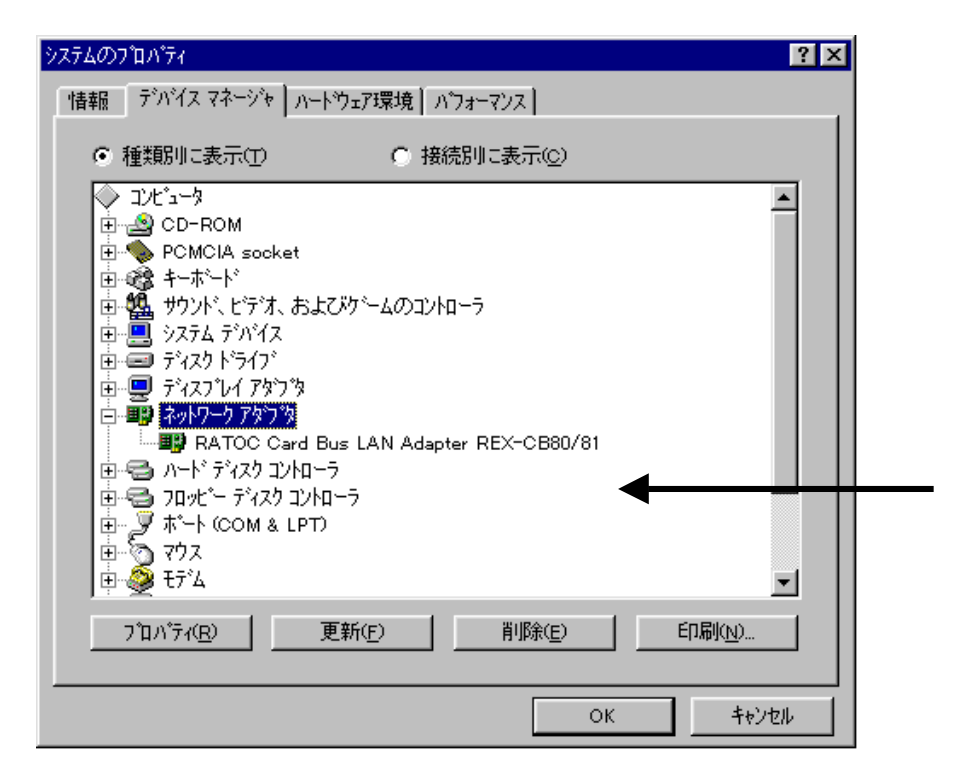

 $+$  The Fact and  $+$  The Fact and  $+$ 

Bus LAN Adapter REX-CB80/81

RATOC Card Bus LAN Adapter REX-CB80/81

3. **THE RATOC Card Bus LAN Adapter REX-CB80/81** RATOC Card Bus LAN Adapter REX-CB80/81

#### 4. RATOC Card Bus LAN Adapter REX-CB80/81  $\times$

 $95/98$ 

 $\mathsf{x}$  is the set of the set of the set of the set of the set of the set of the set of the set of the set of the set of the set of the set of the set of the set of the set of the set of the set of the set of the set of t

 $2-5$  Windows 95/98

- 1. **Winodws 95/98** [ ] [  $\qquad$  ] RATOC Card Bus LAN Adapter REX-CB80/81
- 2 RATOC Card Bus LAN Adapter REX-CB80/81

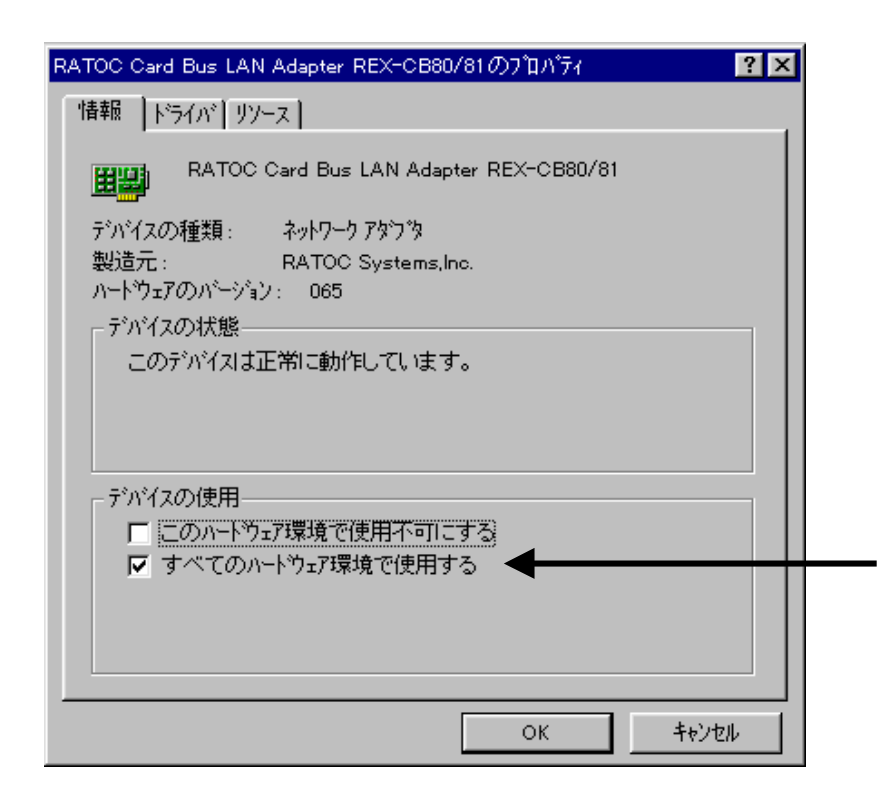

CB81)

 $3 \left( \frac{R}{\sqrt{N}} \right)$ 

 $26.$  Windows 95

#### Windows95/98

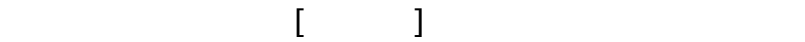

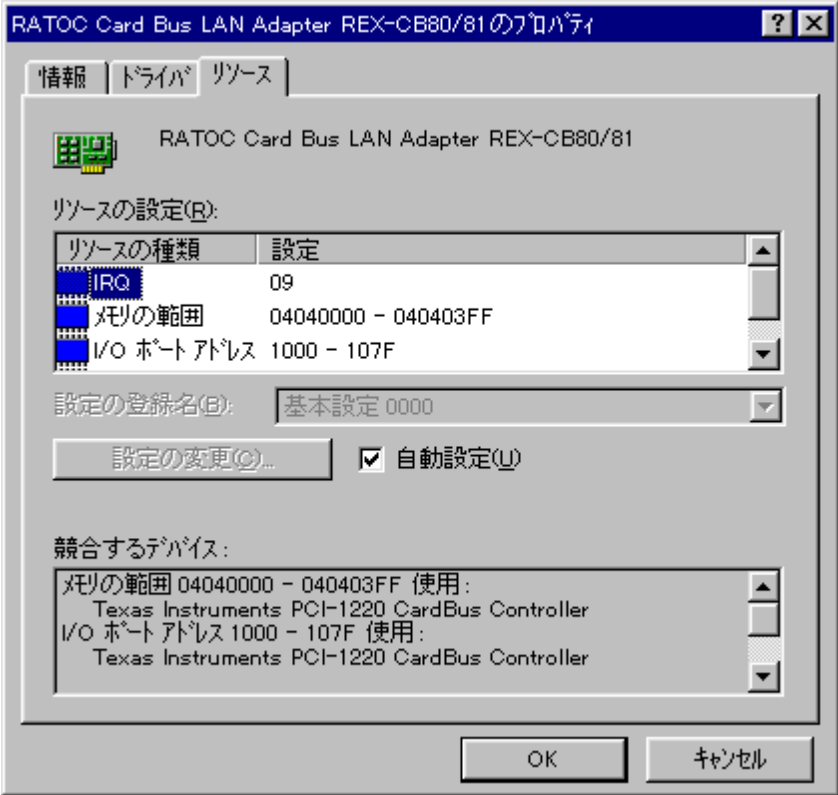

### CardBus Controller

CardBus Controller REX-CB81

Windows 98

### 27. Windows 95/98

1. **Windows 95/98** 

 $+$  RATOC Card Bus LAN Adapter REX-CB80/81

2 **RATOC Card Bus LAN Adapter REX-CB80/81** () []  $[$ DEL] $]$ 

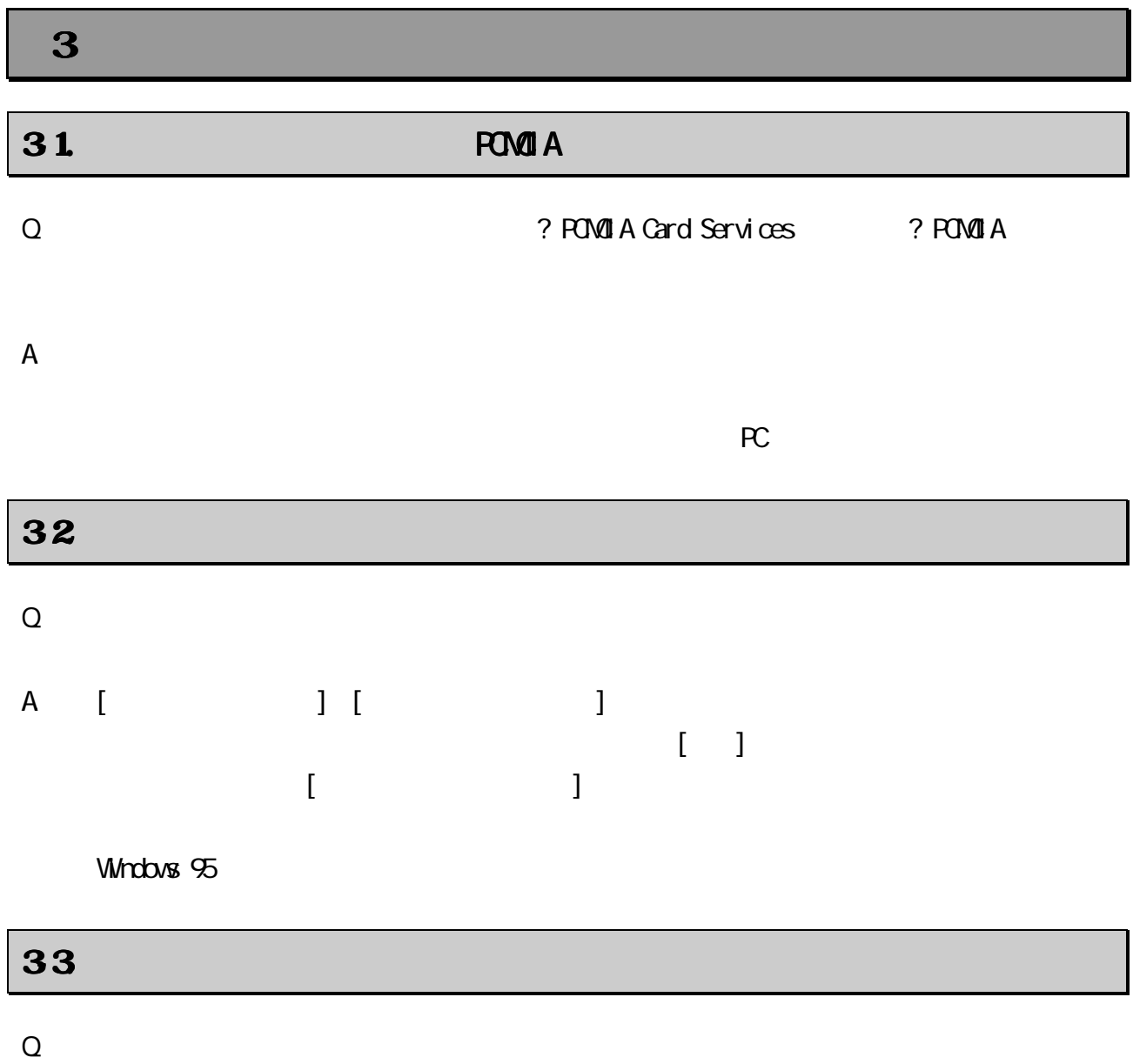

A. Solution  $\mathbb{R}$ 

### 34. Windows

Q. REX-CB81 のプロパティは主に動作しています。

 $A$ 

 $\dot{N}$ crosoft $\dot{N}$ 

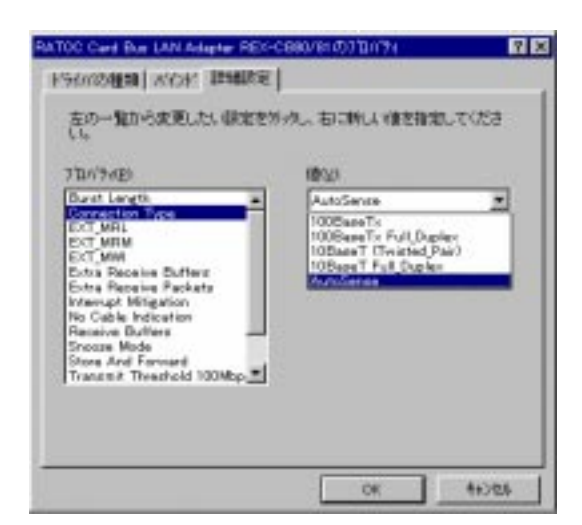

RATOC CardBus LAN Adapter

REX-CB80/81

[Connection Type]の値を[Auto Sense]から実際に使用するネットワークのスピード(100 Base-TX

Q. NetWare サーバのアイコンはまません。

 $A$ 

IPX/SPX

 $\overline{\mathsf{Auto}}$ Ethernet 802.3

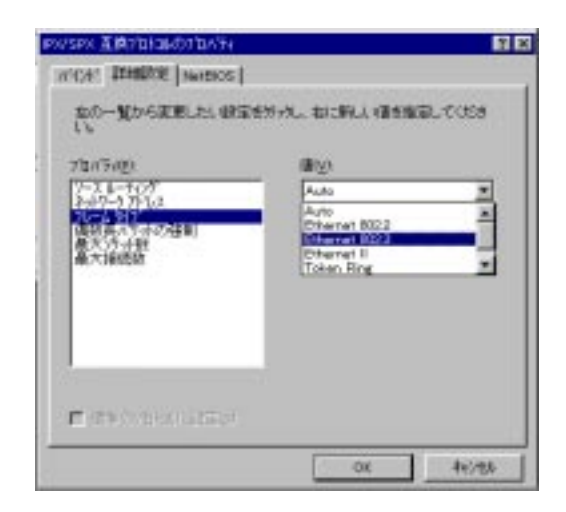

# $\overline{\mathbf{4}}$  $41.$

Windows NT NetWare

Windows 95/98 to

# 42. Windows 95/98

Windows 95/98 HD  $H$ D  $H$ D

 $1.$ 

[コントロールパネル]より[ネットワーク]アイコンをダブルクリックします。

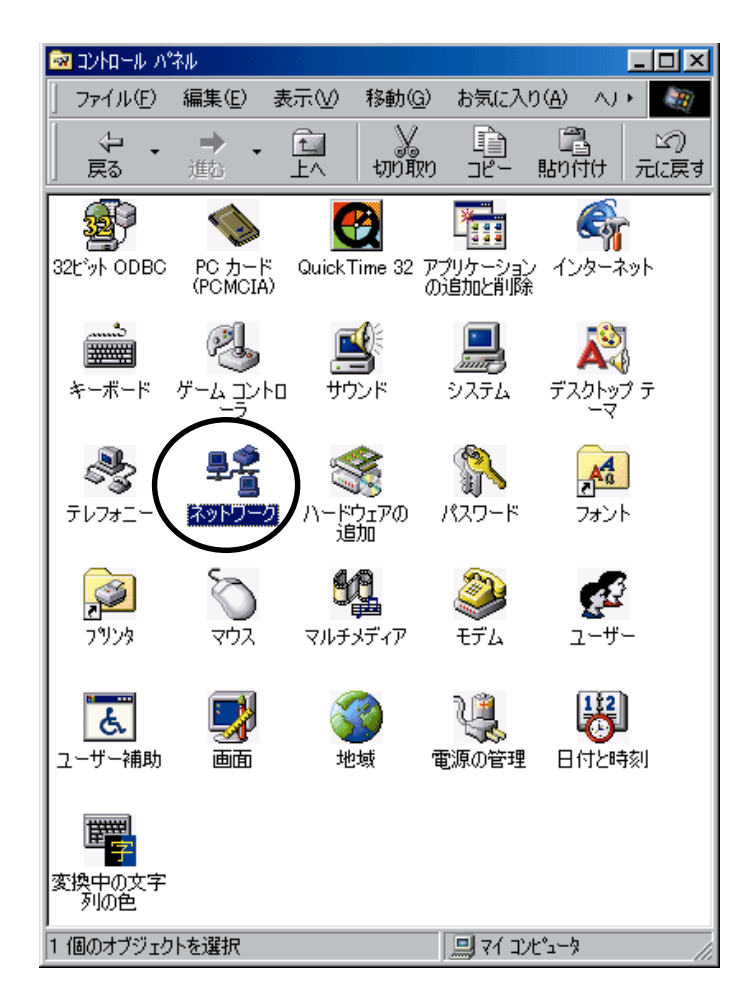

2.  $\blacksquare$ 

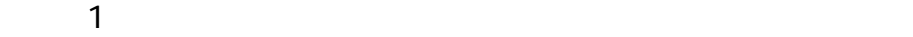

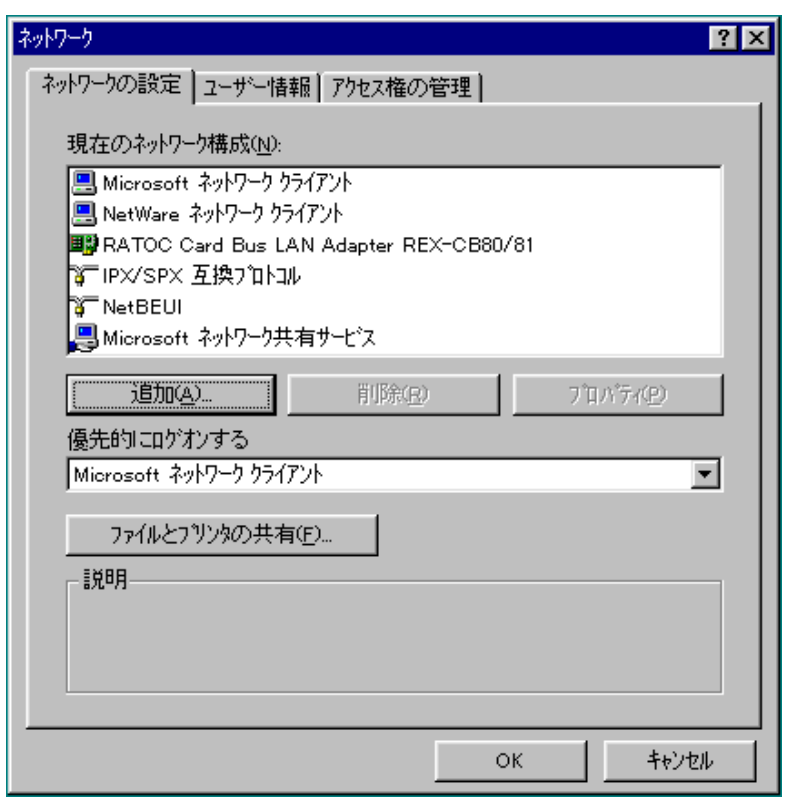

Windows95/98 to

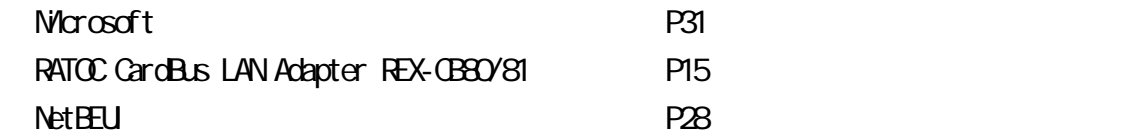

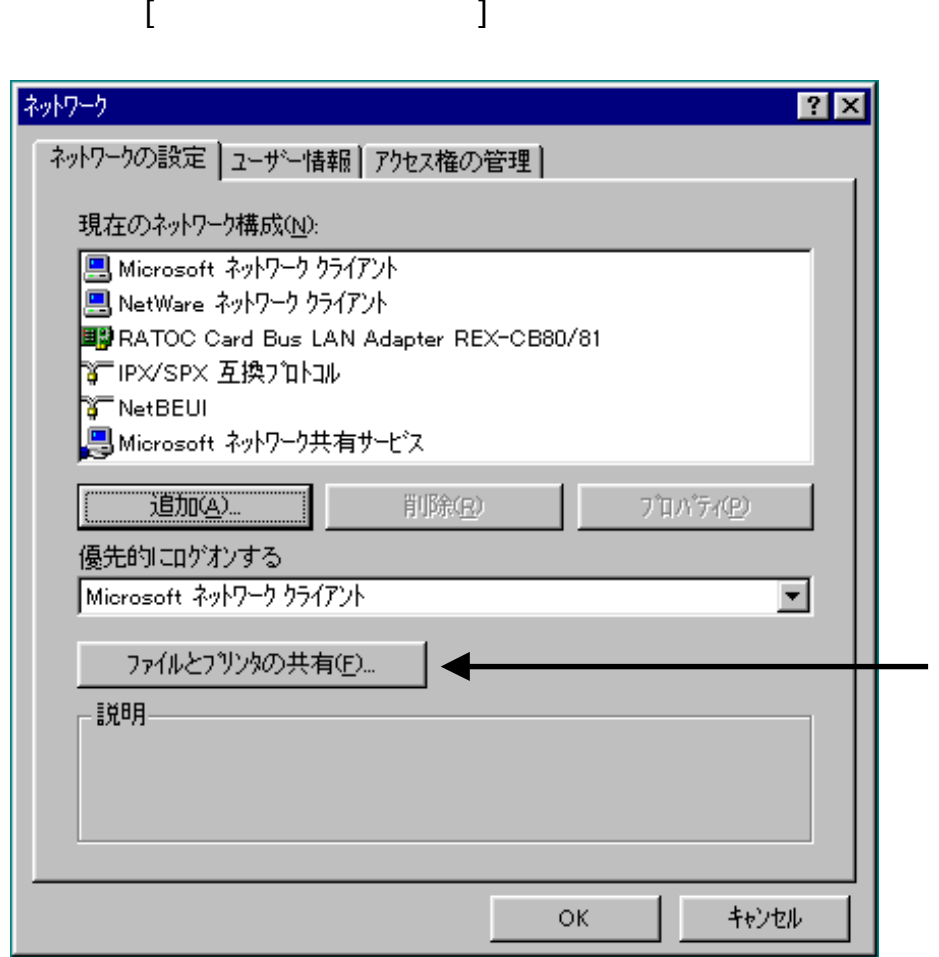

 $4\overline{4}$ 

 $\lbrack \alpha \rbrack$ 

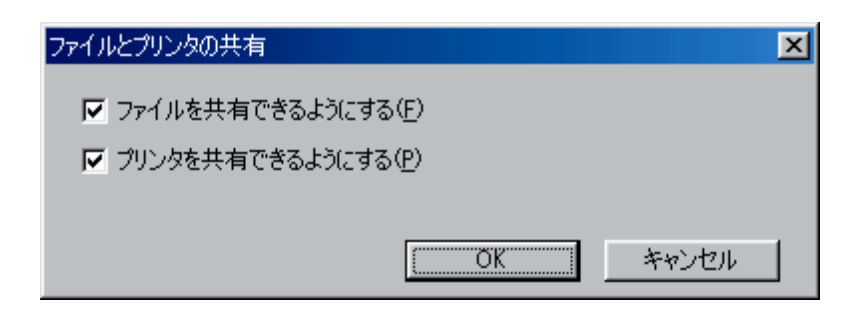

Nicrosoft  $\Box$  . The contract of the contract of the contract of the contract of the contract of the contract of the contract of the contract of the contract of the contract of the contract of the contract of the contract of the co

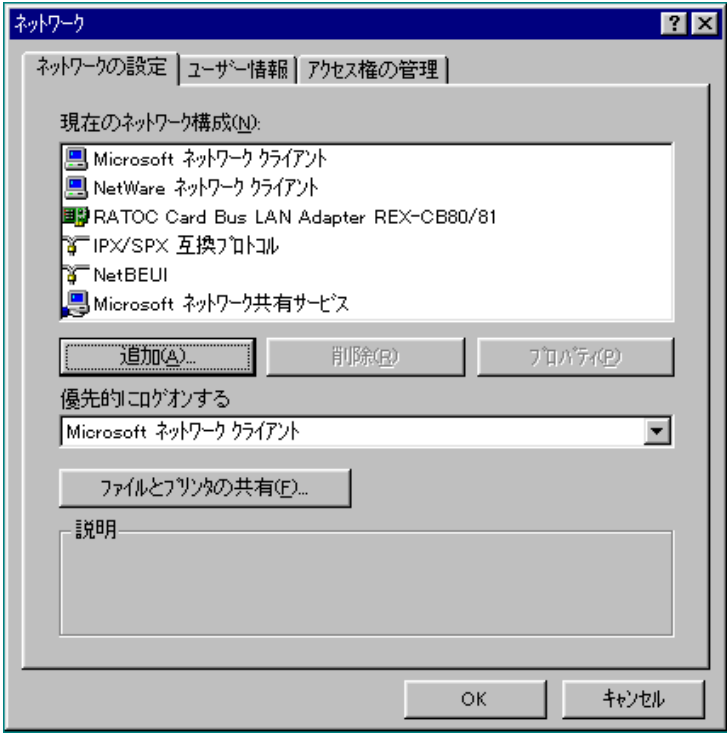

 $6.$ 

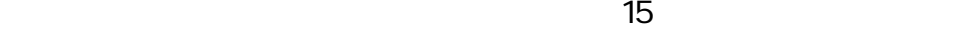

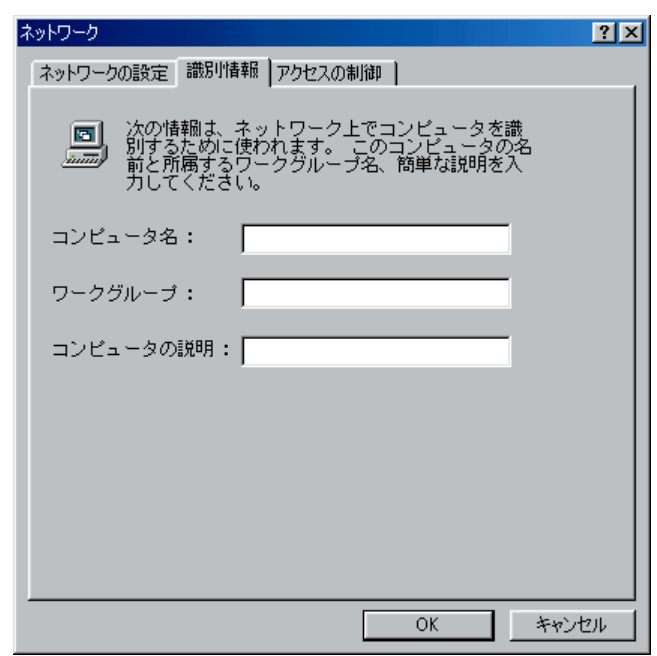

 $[<sub>OX</sub>]$ 

5. 共有サービスの確認

 $[ (y)]$ 

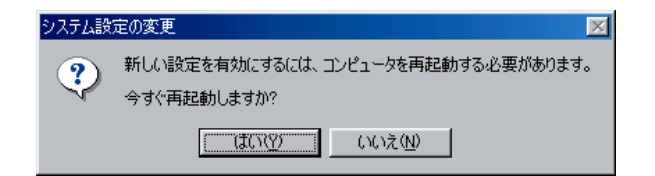

8 HD

 $\mathsf{H}$ 

 $[$  (H)…]

7. 設定の完了と再起動

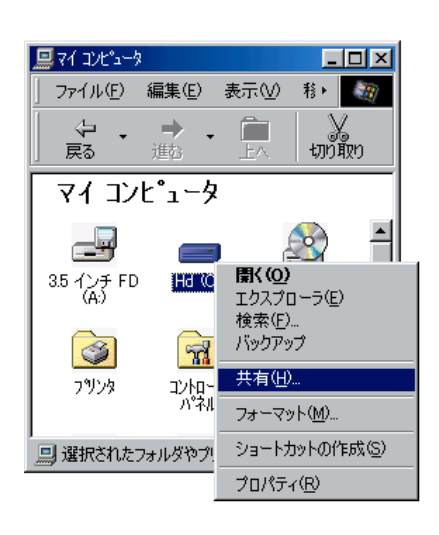

 $\mathsf{Q}$  and  $\mathsf{Q}$  and  $\mathsf{Q}$ 

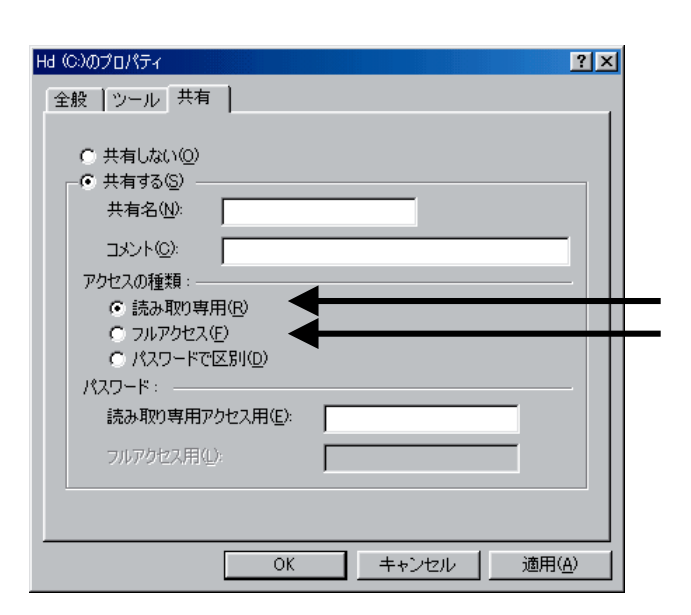

 $[**OX**]$ 

10<sub>1</sub>

 $H$  and  $H$ 

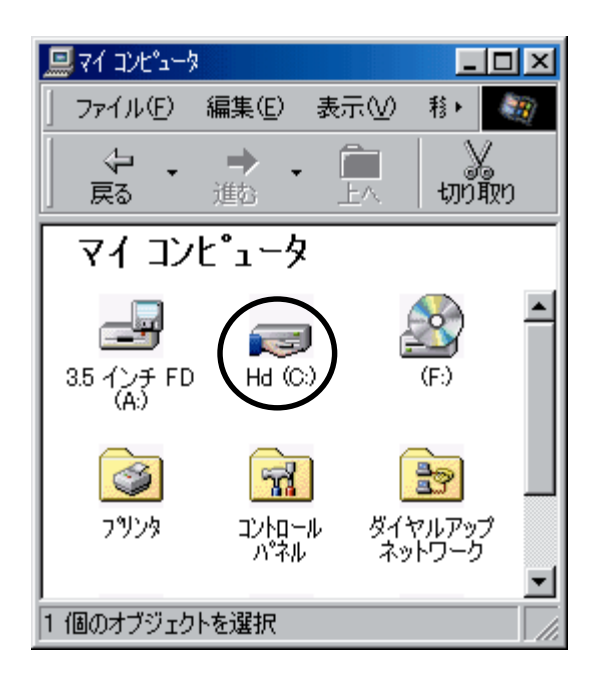

 $11.$ 

 $[ \begin{array}{ccc} \bullet & \bullet & \bullet \end{array} ]$ 

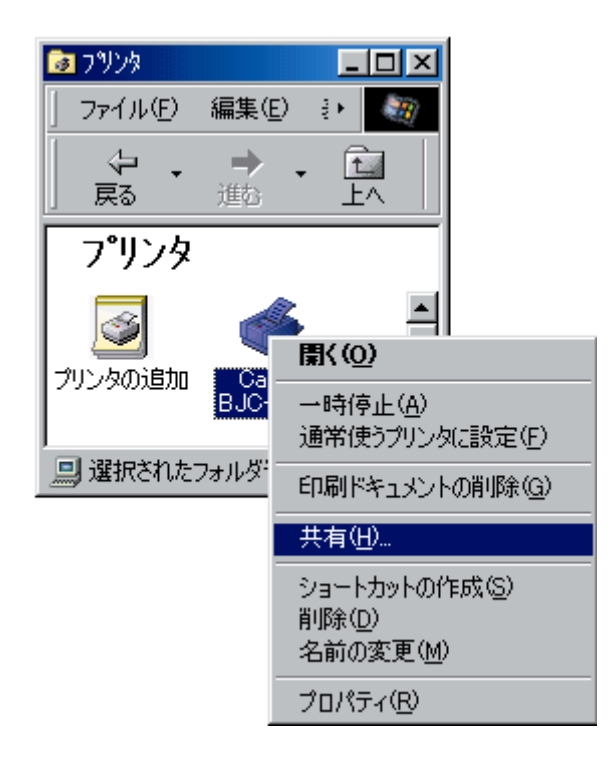

12.  $(S)$   $(A)$   $(1)$ 

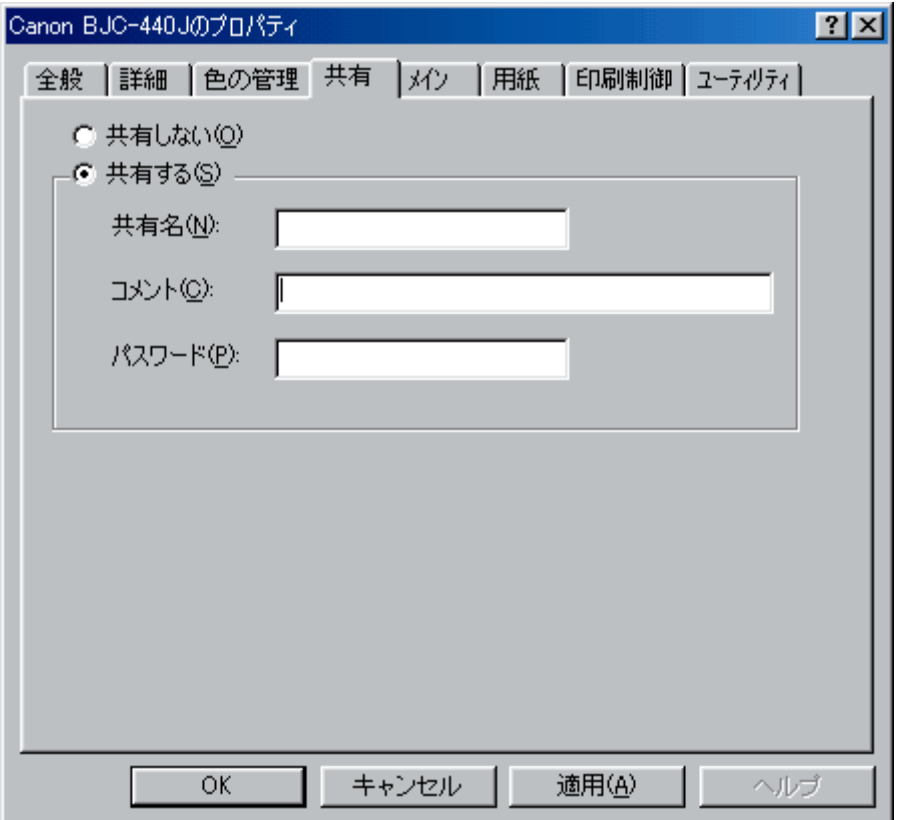

13

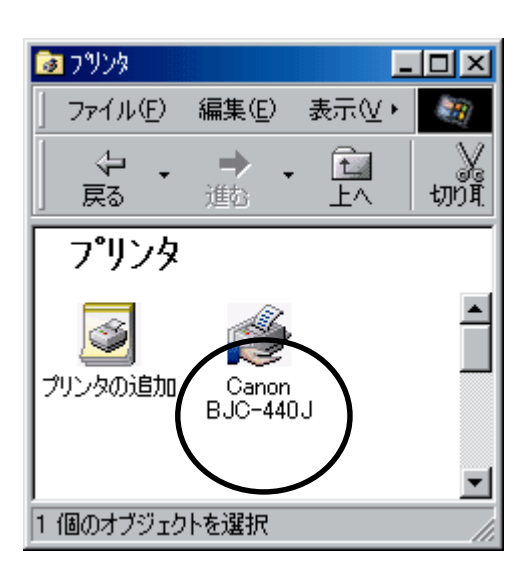

### $43.$   $\blacksquare$

### 1. [ ] [ ] ]

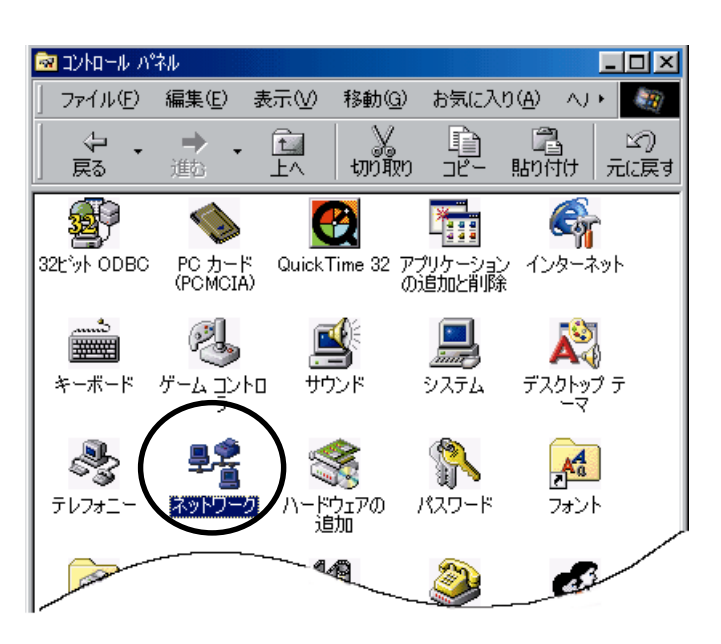

2  $[\quad (\underline{\beta})...$ 

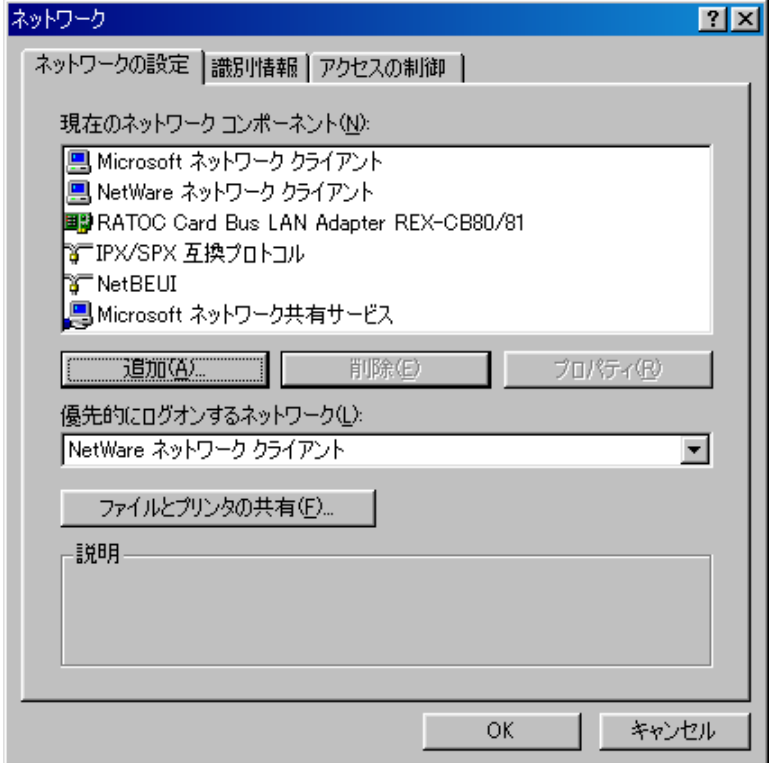

3.  $[$  ( $\Delta$ )…]

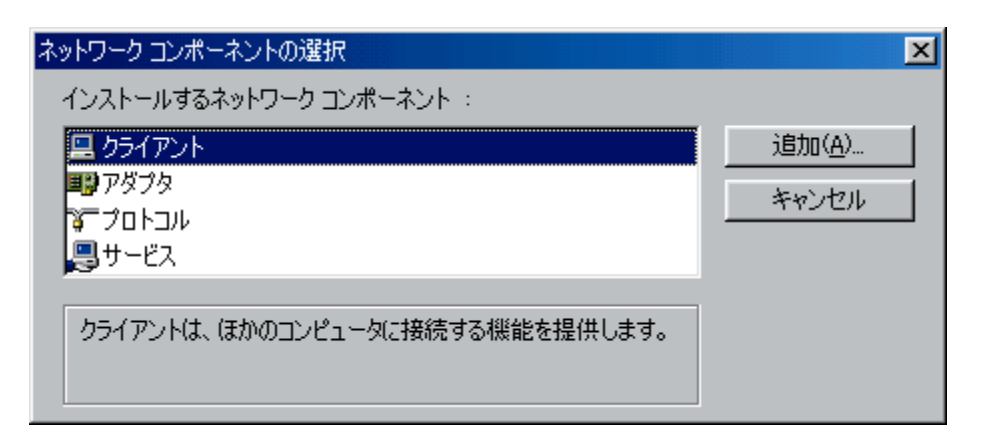

#### 4. **Internal internal internal internal internal internal internal internal internal internal internal internal internal internal internal internal internal internal internal internal internal internal internal internal in**

 $[\alpha]$ 

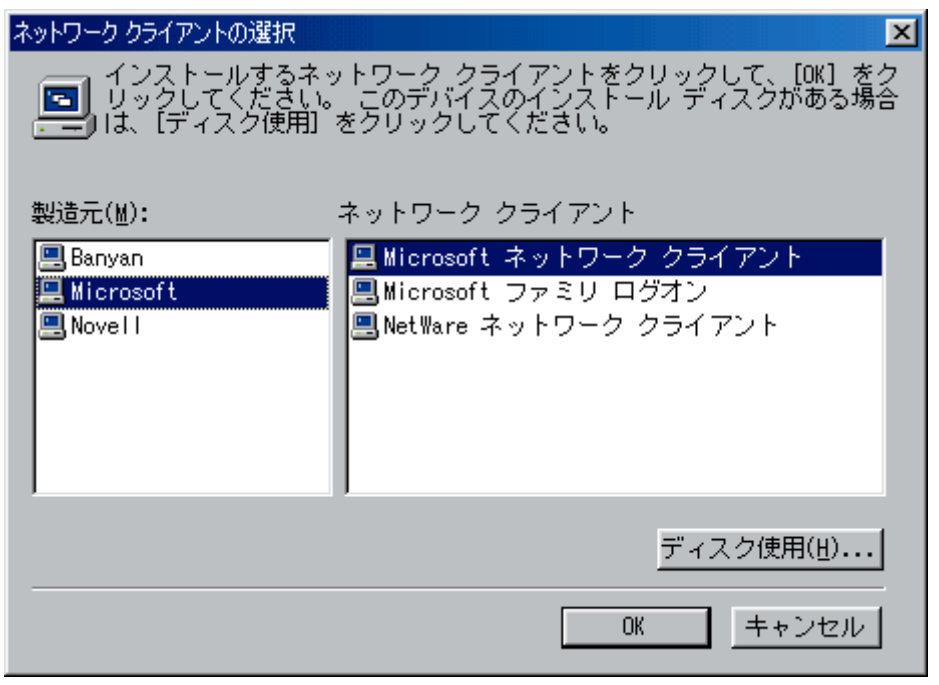

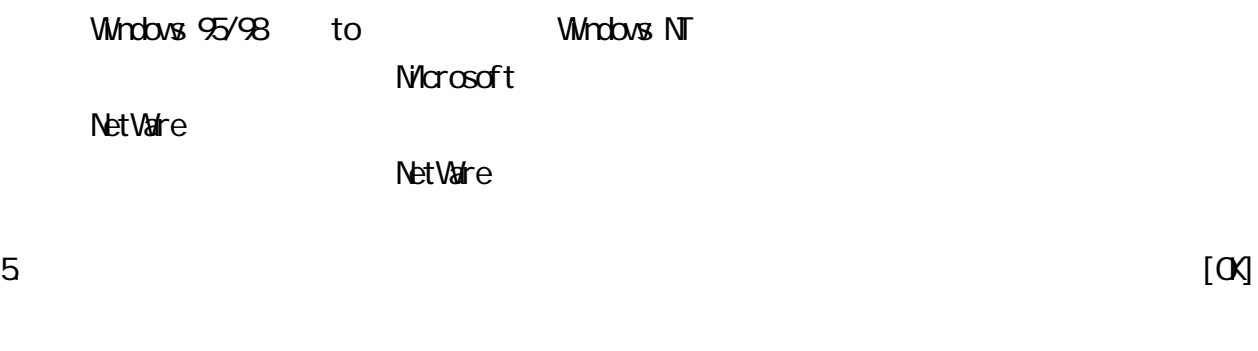

 $6.$ 

### 44

# 1. [ ] [ ]

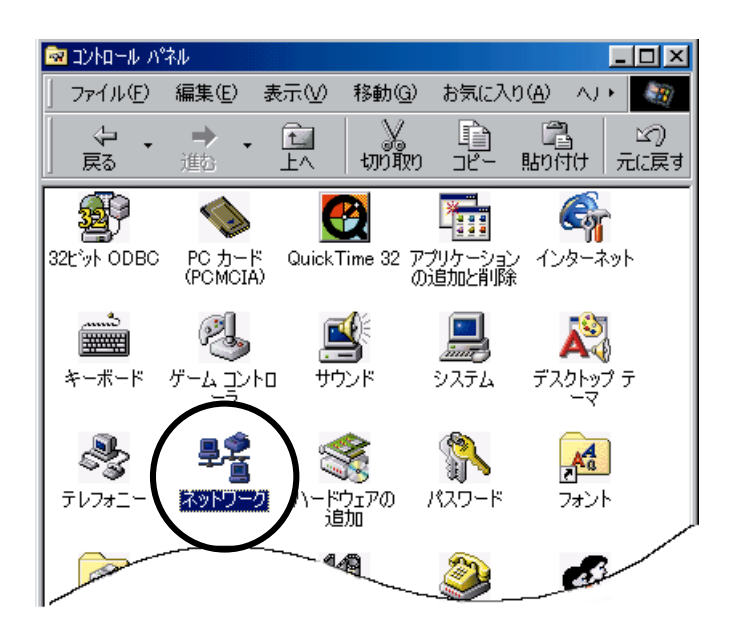

2.  $\left(\underline{\mathsf{A}}\right)$  ...

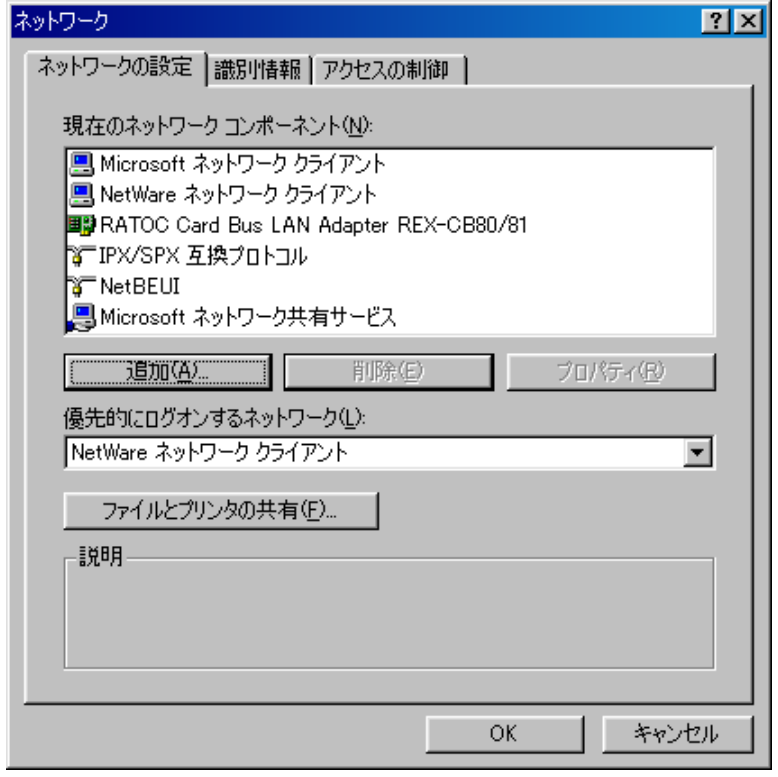

3.  $\lbrack \quad \rbrack$   $\qquad \qquad$   $\lbrack \quad \rbrack$ 

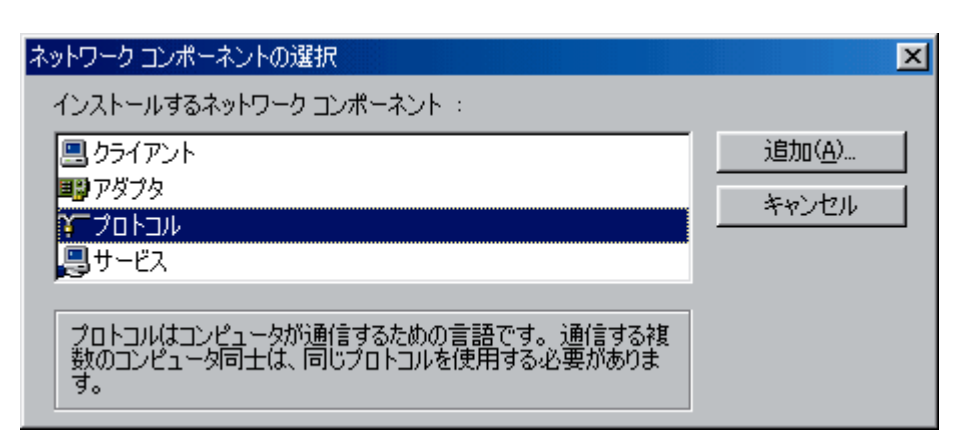

4. International matrix that  $\mathcal{N}$  is the Microsoft contract of  $\mathcal{N}$ 

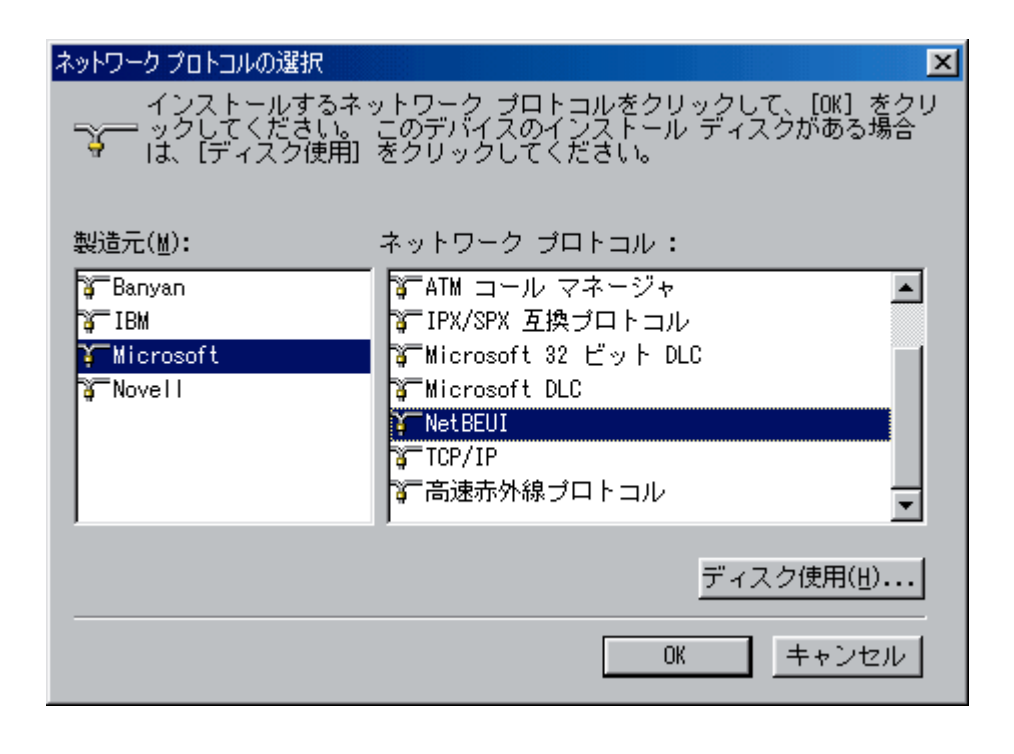

Windows 95/98 to NetBEU

 $6.$ 

 $5$ 

# MacOS 8 1

MacOS 8.1

° セットアップ 本製品をパソコンに装着するための準備、インストール手順およ

° トラブルシューティング 問題発生時の対処方法を示します。

 $\overline{O}$ 

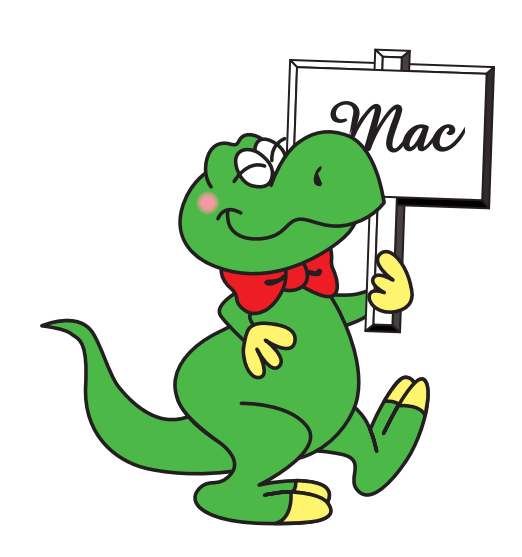

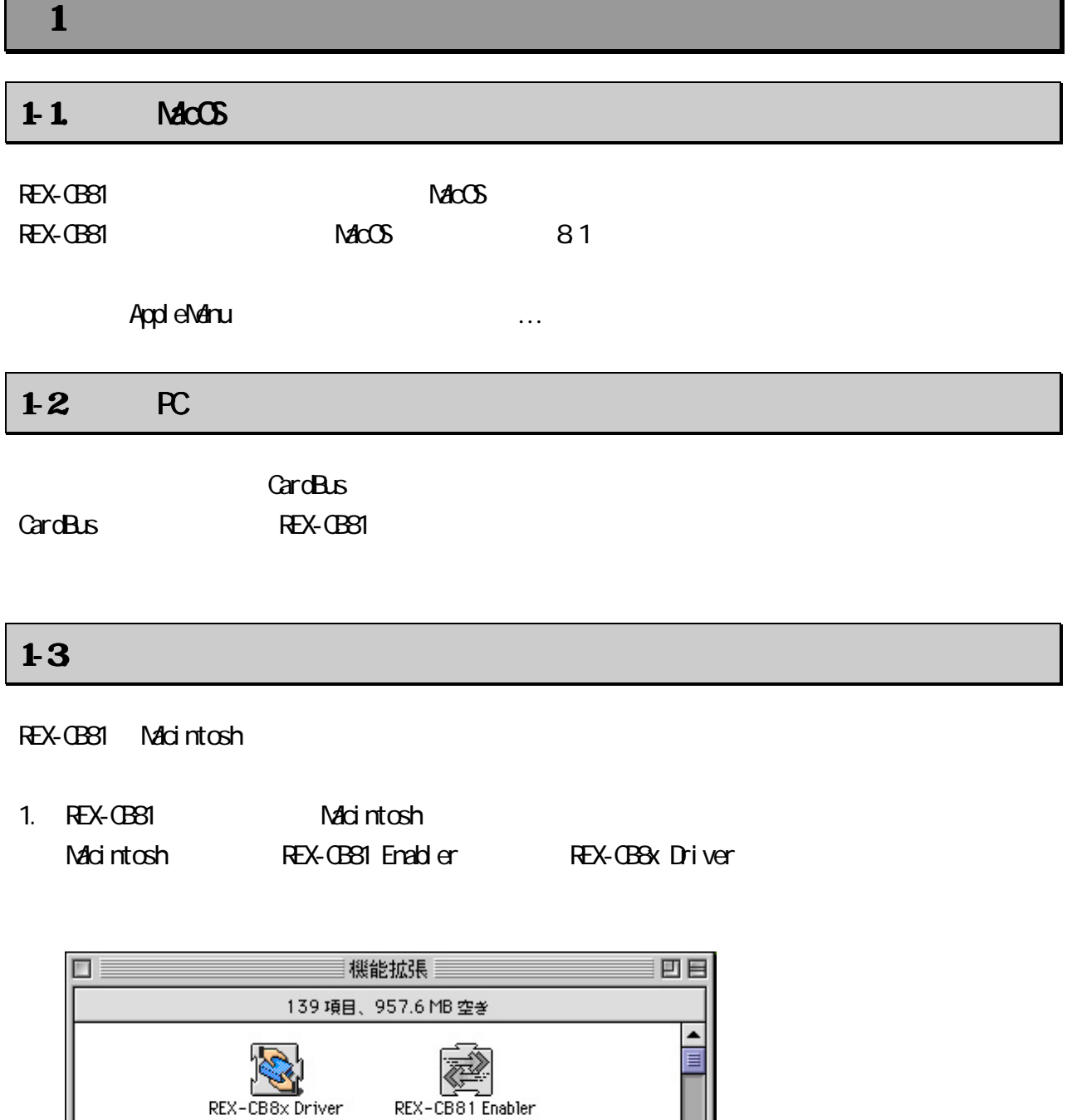

2. **REX-CB81** PC

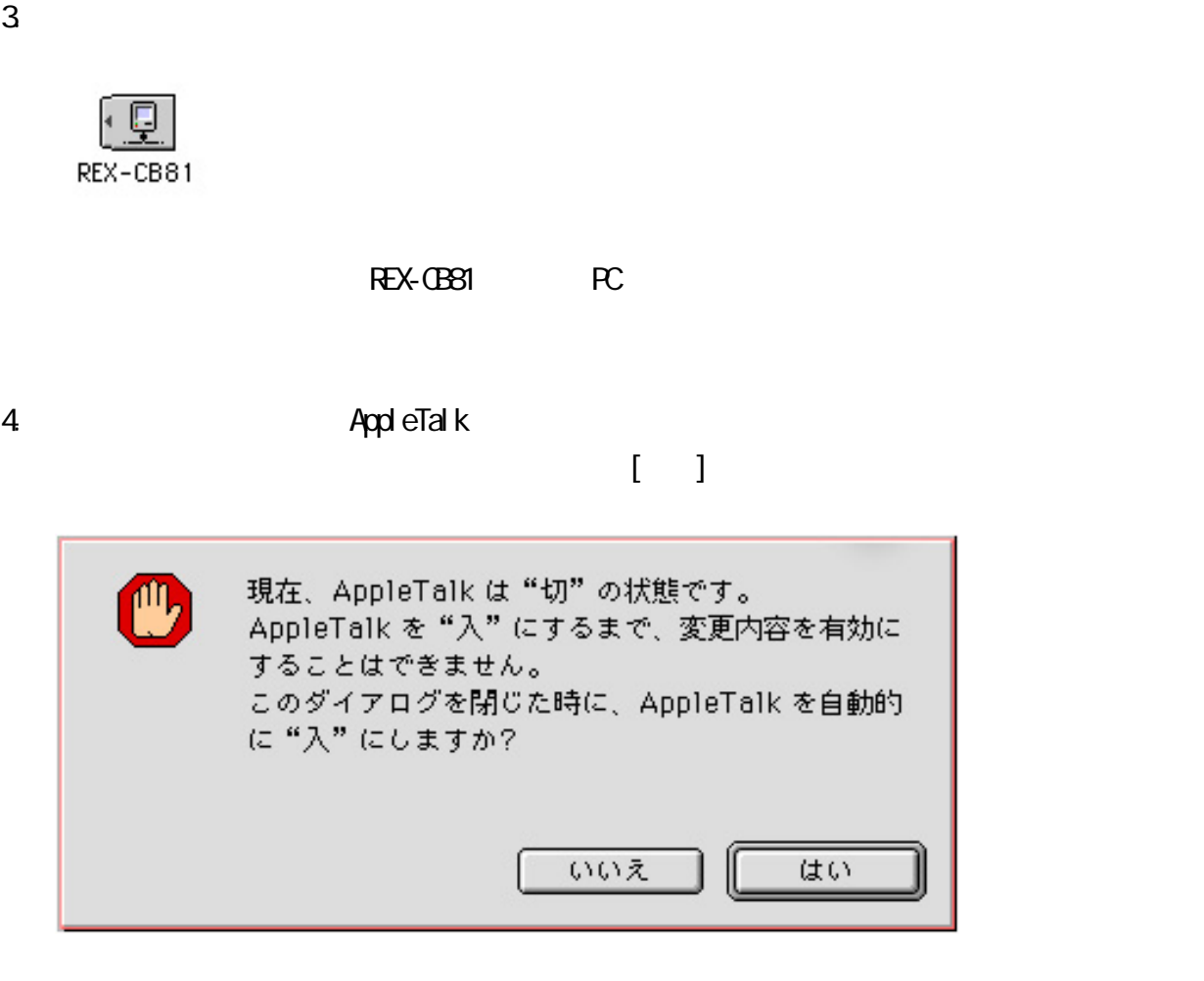

5. AppleTalk REX-CB81

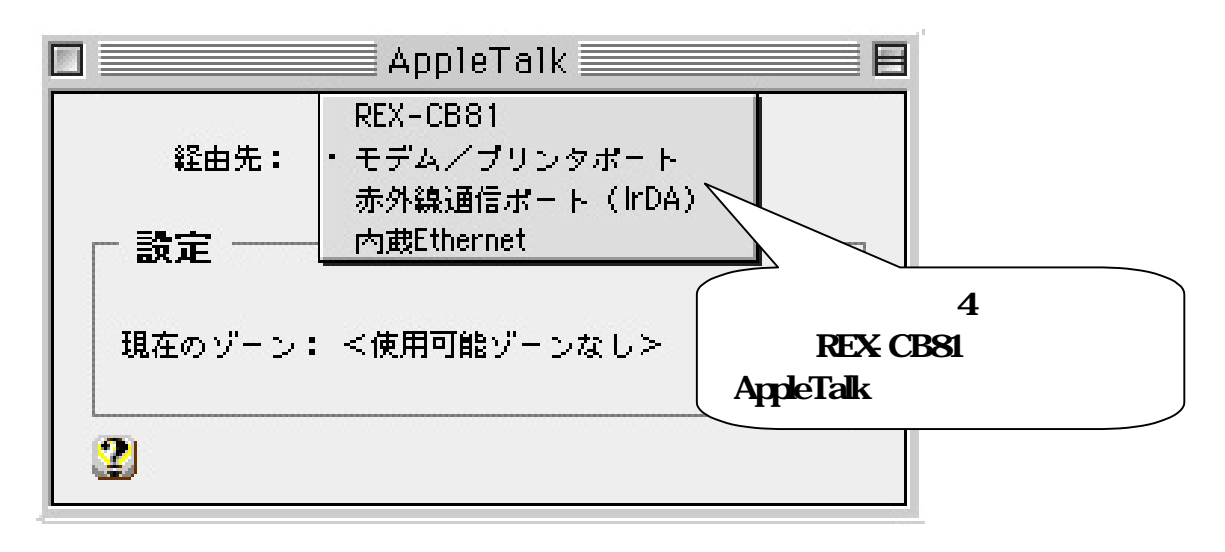

### 6. AppleTalk [保存]をクリックして設定内容を保存します。

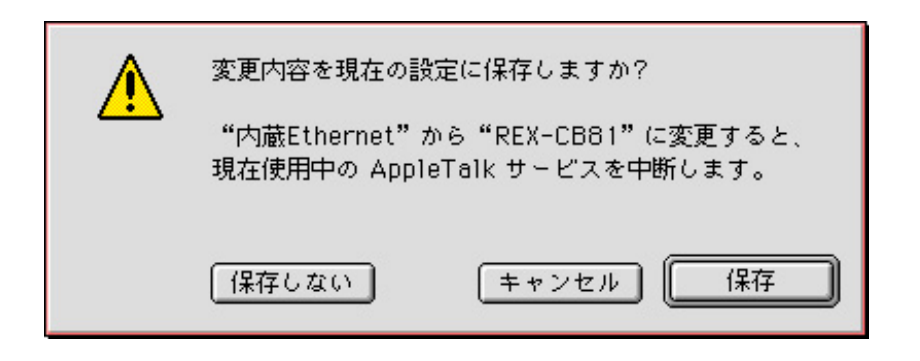

7. **Production The Production Share** Share AppleShare

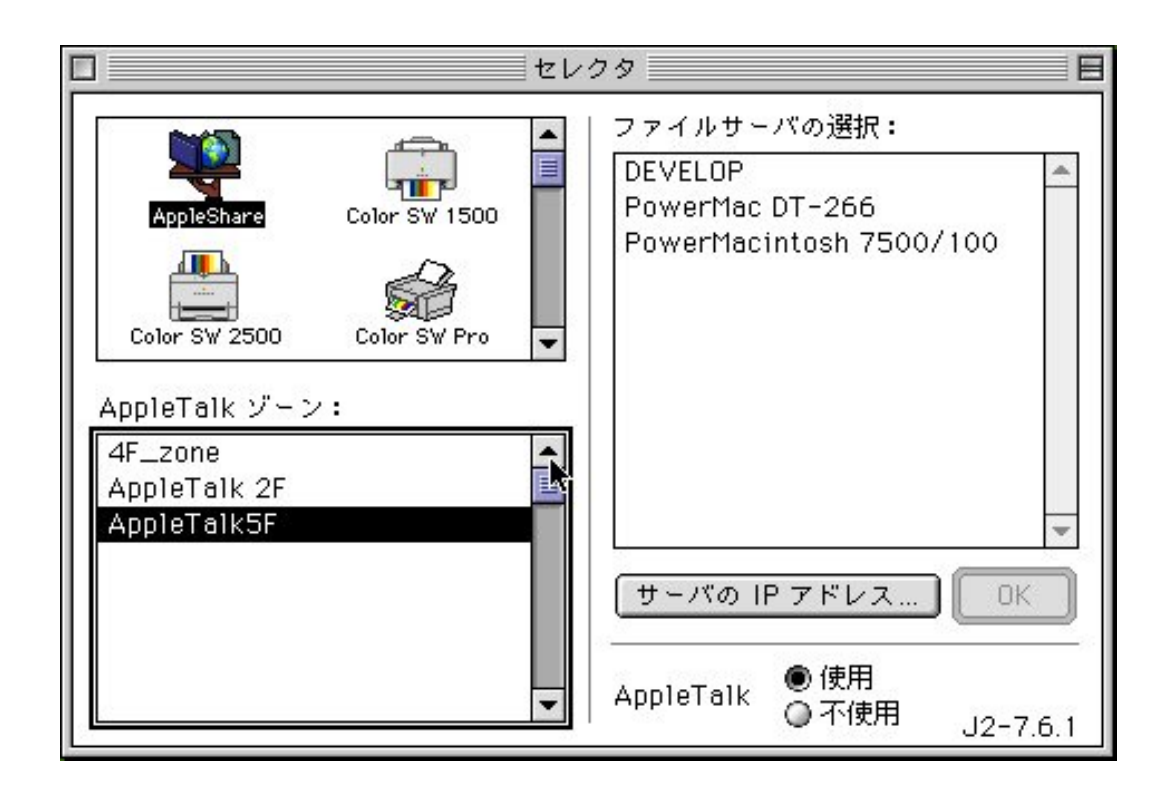

 $8.$ 

 $P45$ 

### McCS 81

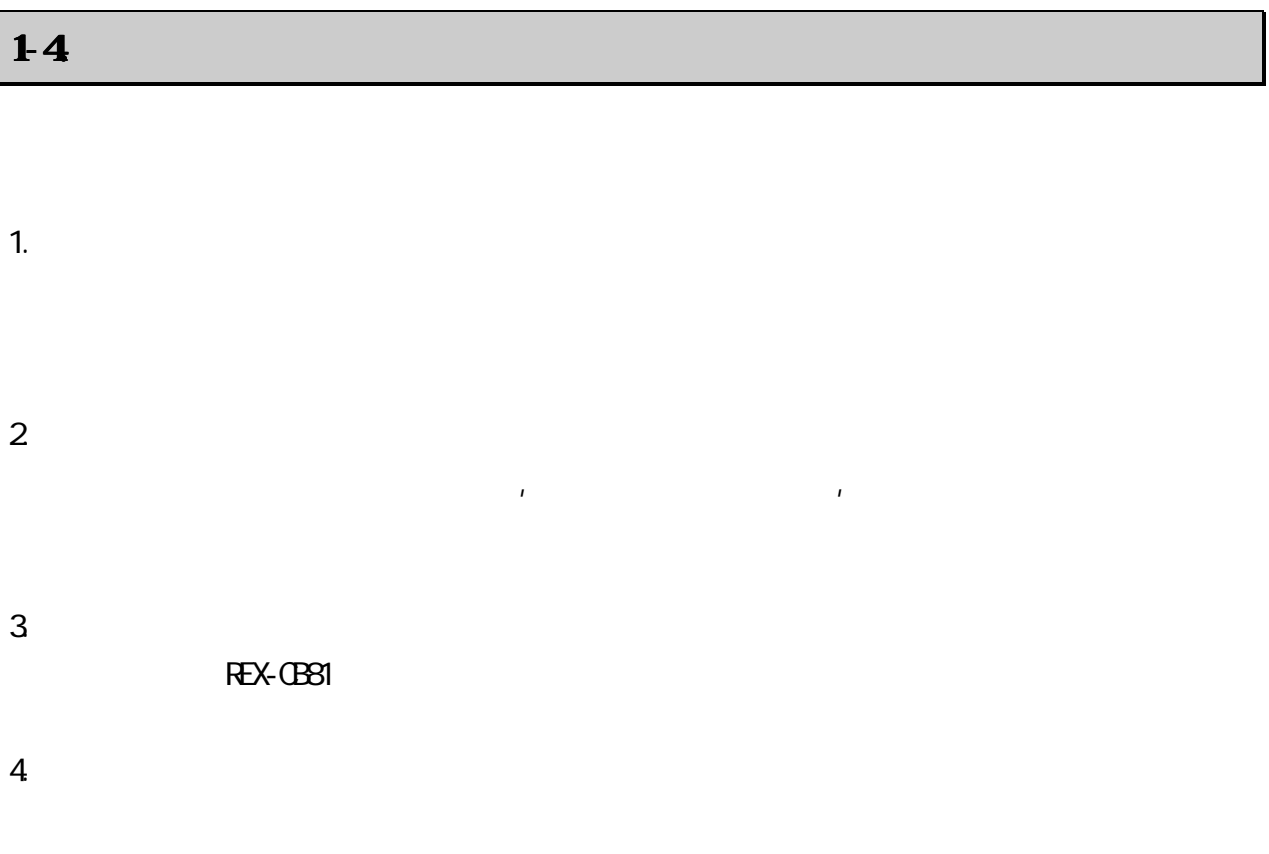

### $2$  –  $\sim$  100  $\sim$  100  $\sim$

### このセクションではご使用のネットワーク環境でREX-CB81が使用できなかった場合の対処方法につい

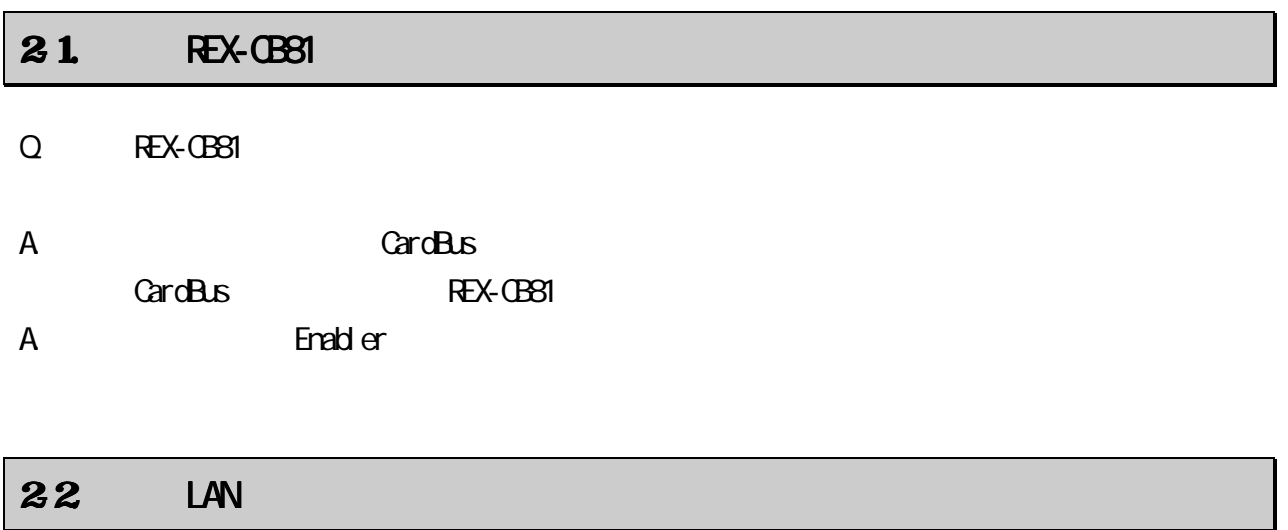

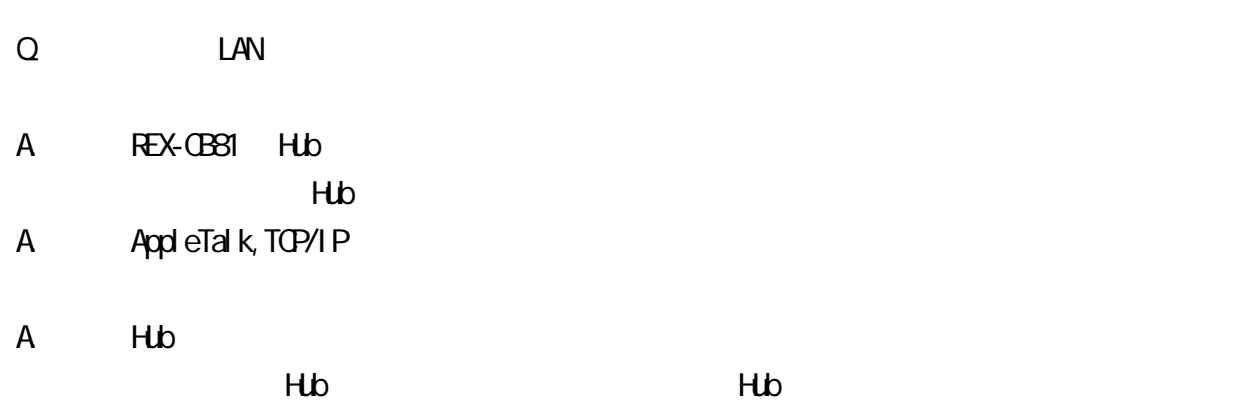

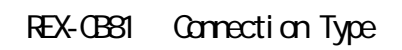

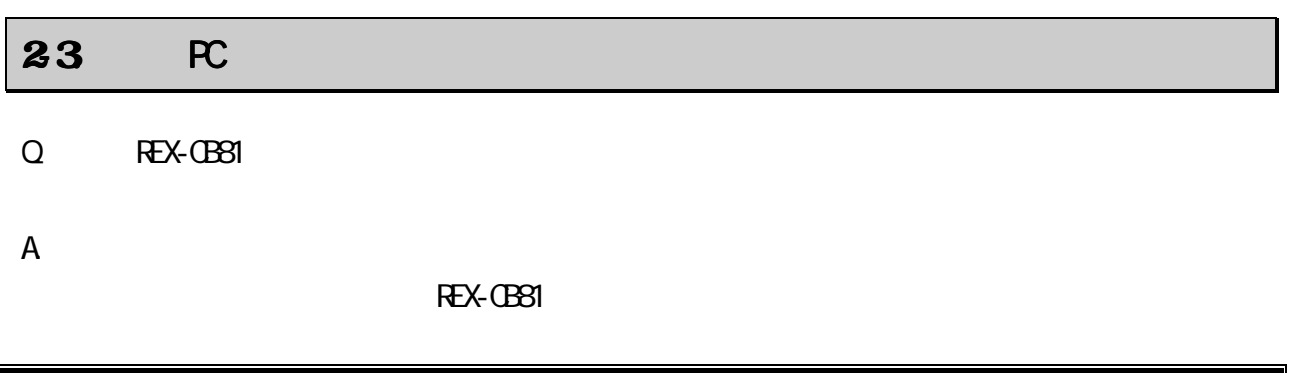

# $\bf{3}$  , and  $\bf{3}$  , and  $\bf{4}$  , and  $\bf{5}$  $31.$  $\overline{O}$  $\overline{O}$  $\overline{O}$  $\circ$ ° 設定データの書き込みに失敗すると、カードが使用できなくなる場合がありますので使用中のアプリ

 $\alpha$ 

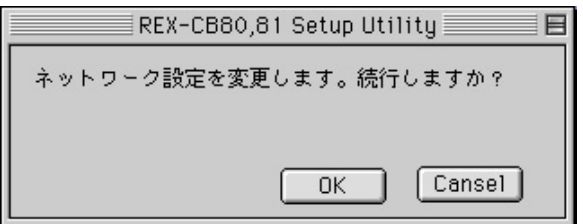

### この画面上で REX-CB81 の設定を変更します。詳しくは「設定ユーティリティの使用方法」をご覧くださ

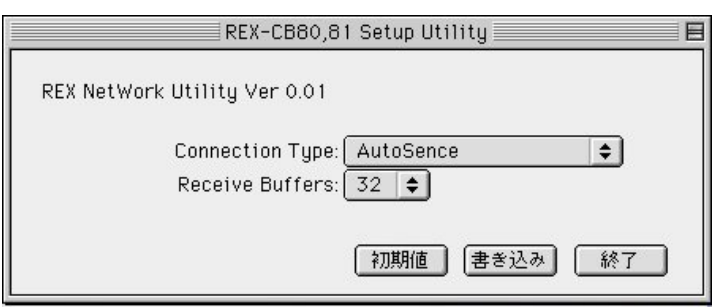

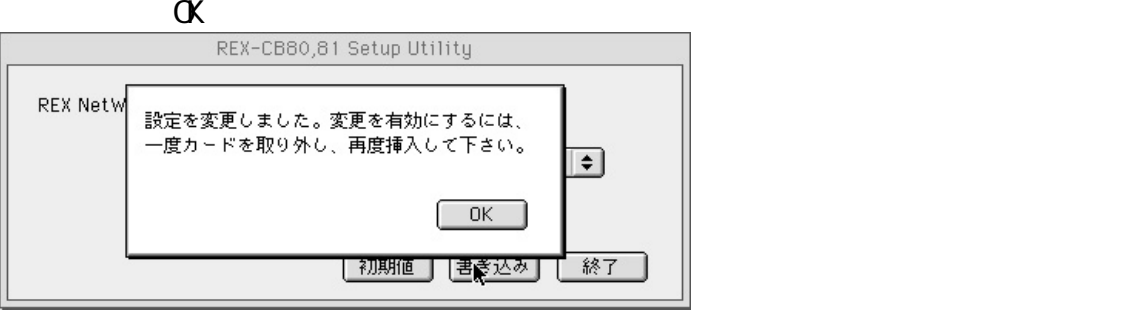

### $32.$   $22.$

### REX-CB81についるユーティリティを使用し、以下のようなのです。

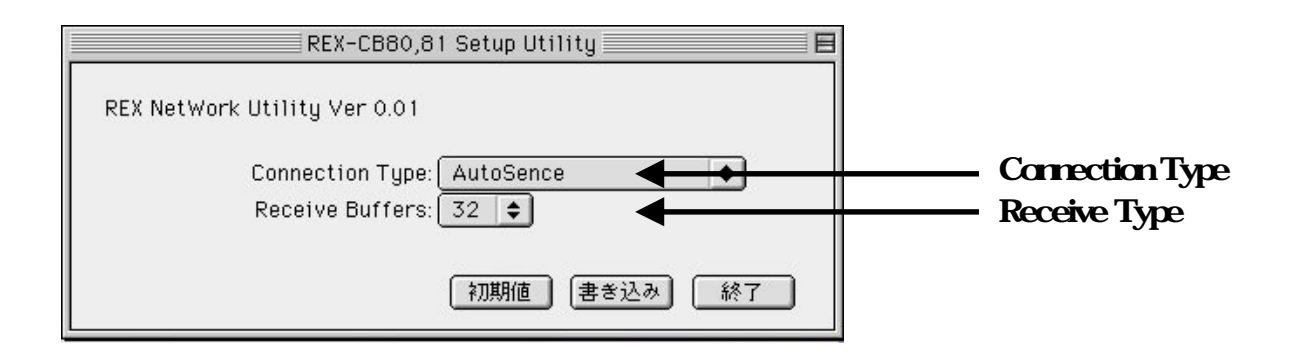

### Connection Type

REX-CB81

 $H_{\nu}$ 

 $Hb$ 

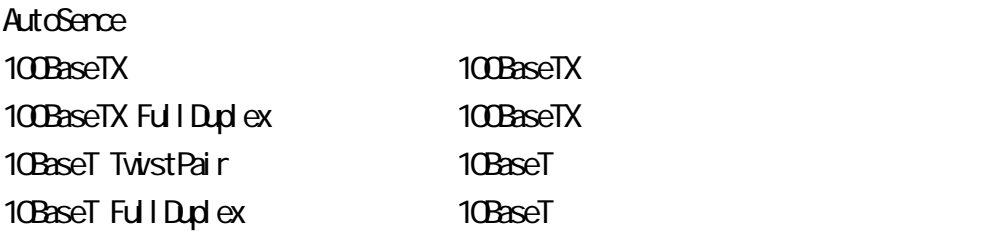

### Receive Buffers

 $\sim$  T<sub>1</sub>

 $\sim$  1

 $8~32$ 

### $\bf33$ .  $\bf34$ .  $\bf35$ .  $\bf36$ .  $\bf37$ .  $\bf38$ .  $\bf39$ .  $\bf39$ .  $\bf39$ .  $\bf39$ .  $\bf39$ .  $\bf39$ .  $\bf39$ .  $\bf39$ .  $\bf39$ .  $\bf39$ .  $\bf39$ .  $\bf39$ .  $\bf39$ .  $\bf39$ .  $\bf39$ .  $\bf39$ .  $\bf39$ .  $\bf39$ .  $\bf39$ .  $\bf39$ .  $\bf39$ .  $\bf39$

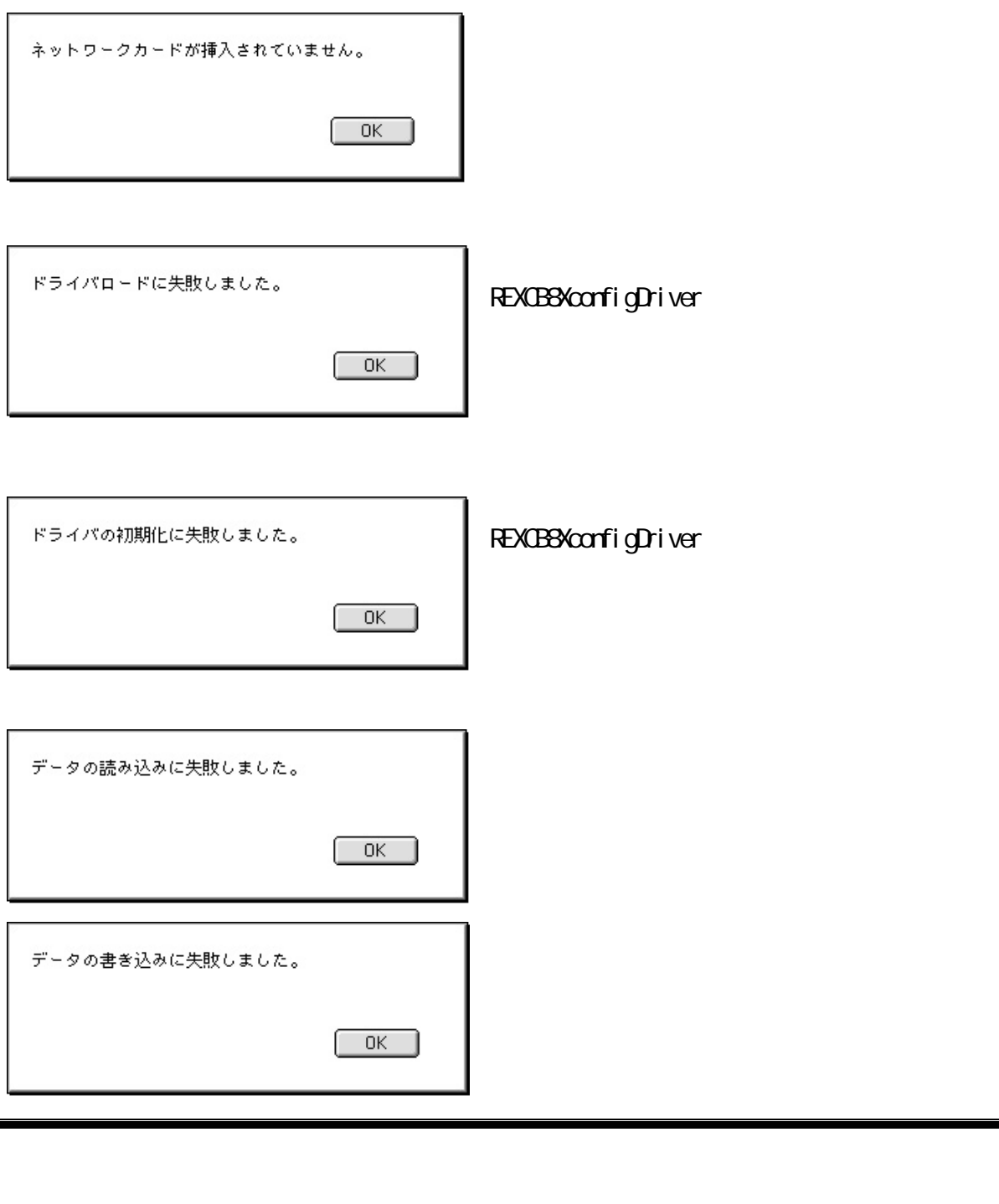

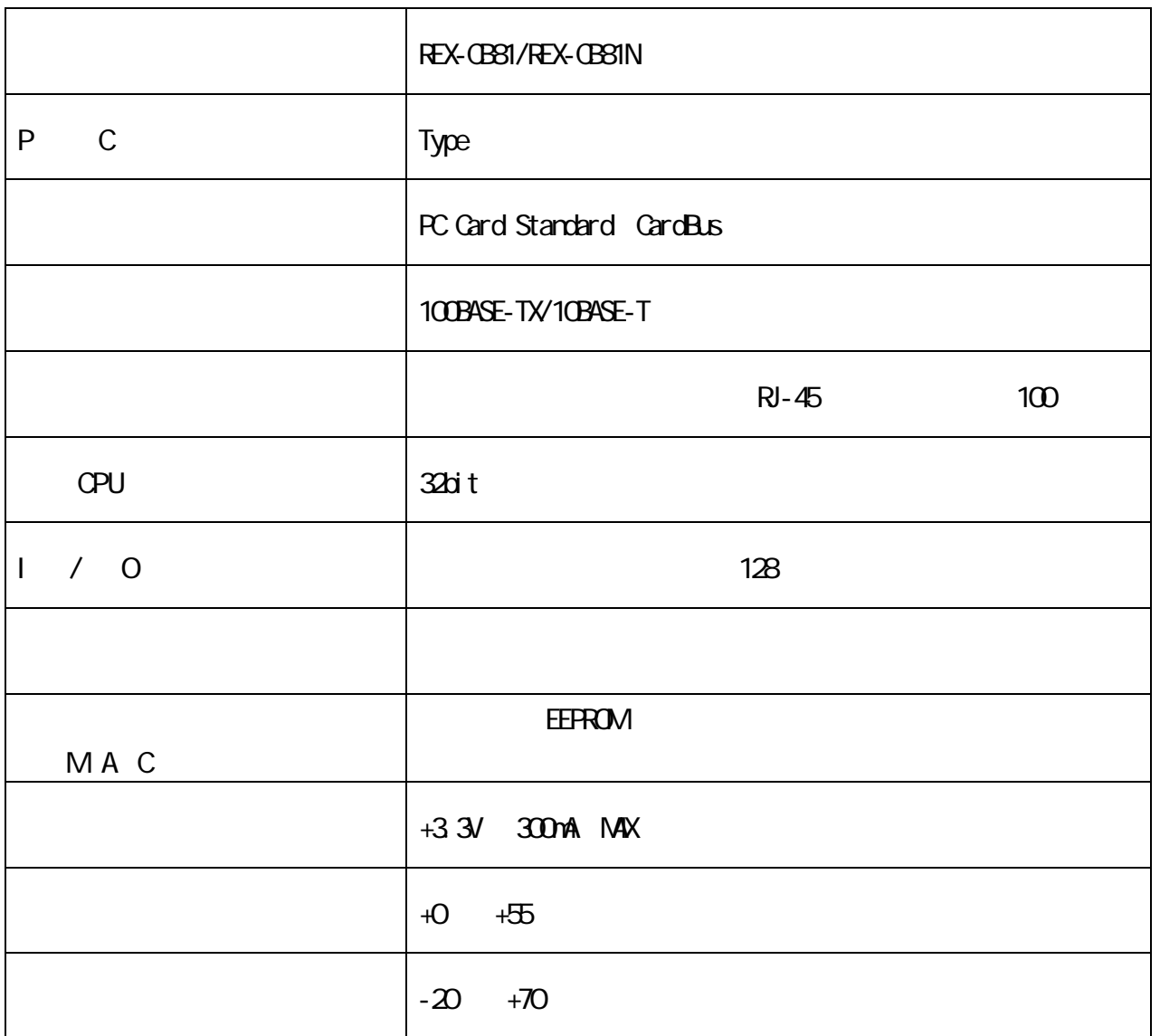

# REX-CB81/REX-CB81N (

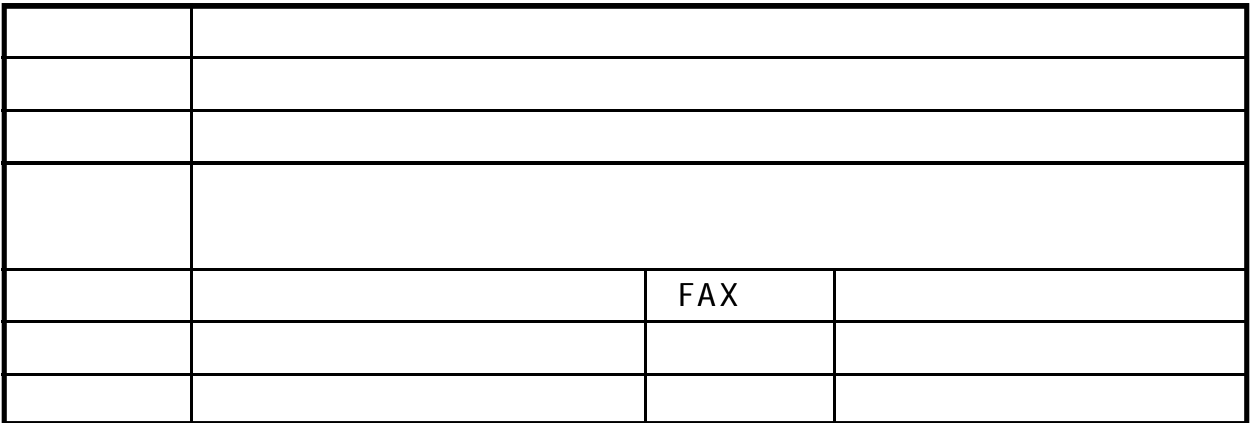

 $\alpha$ 

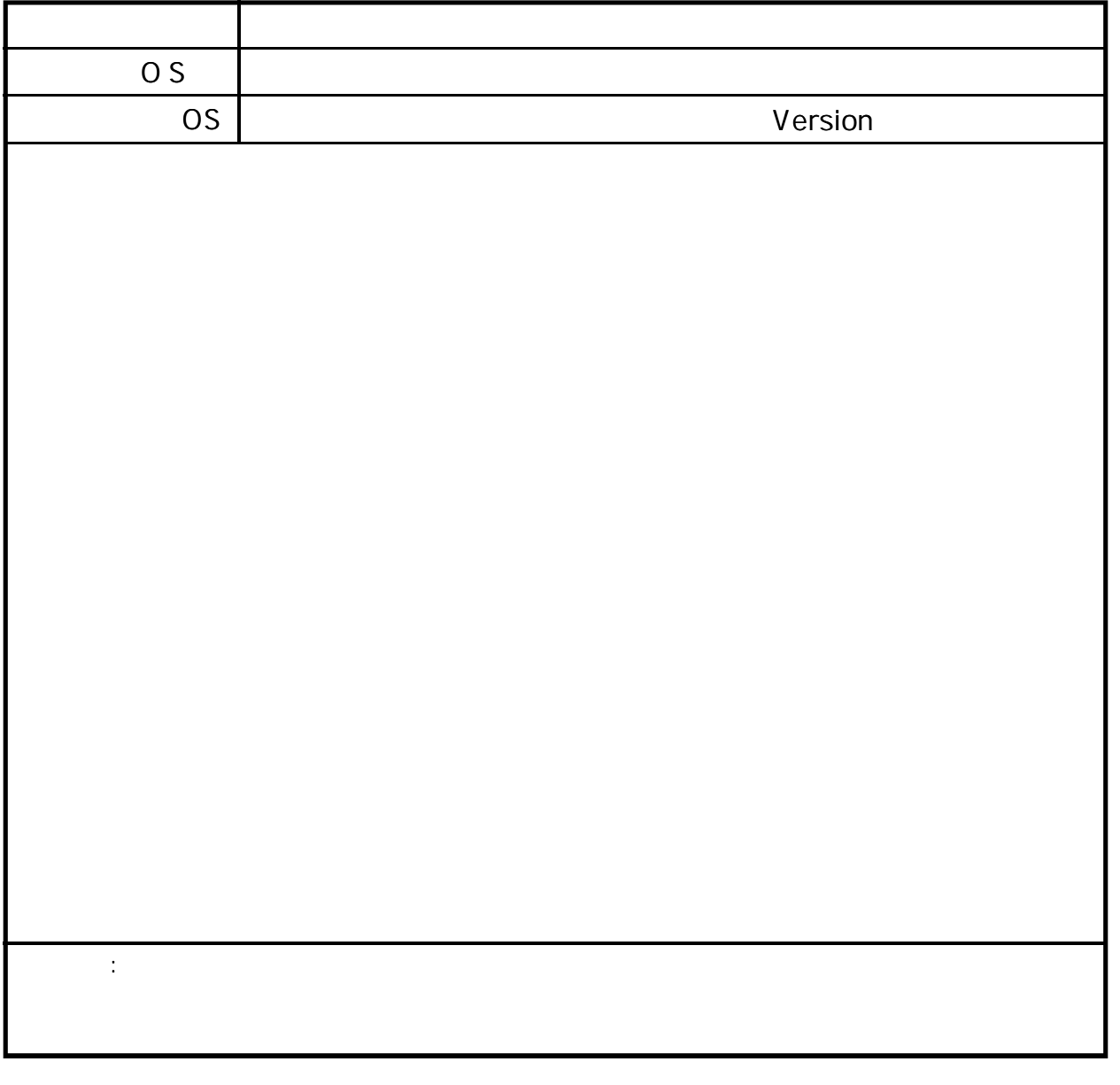

 $\blacksquare$